# **Início HL-3070CW Guia de Instalação Rápida**

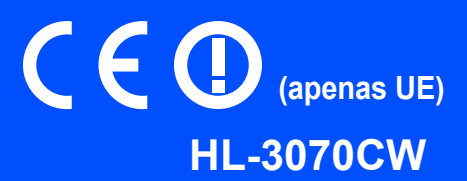

Antes de utilizar a impressora, leia este Guia de instalação rápida para saber como configurar e instalar correctamente a mesma.

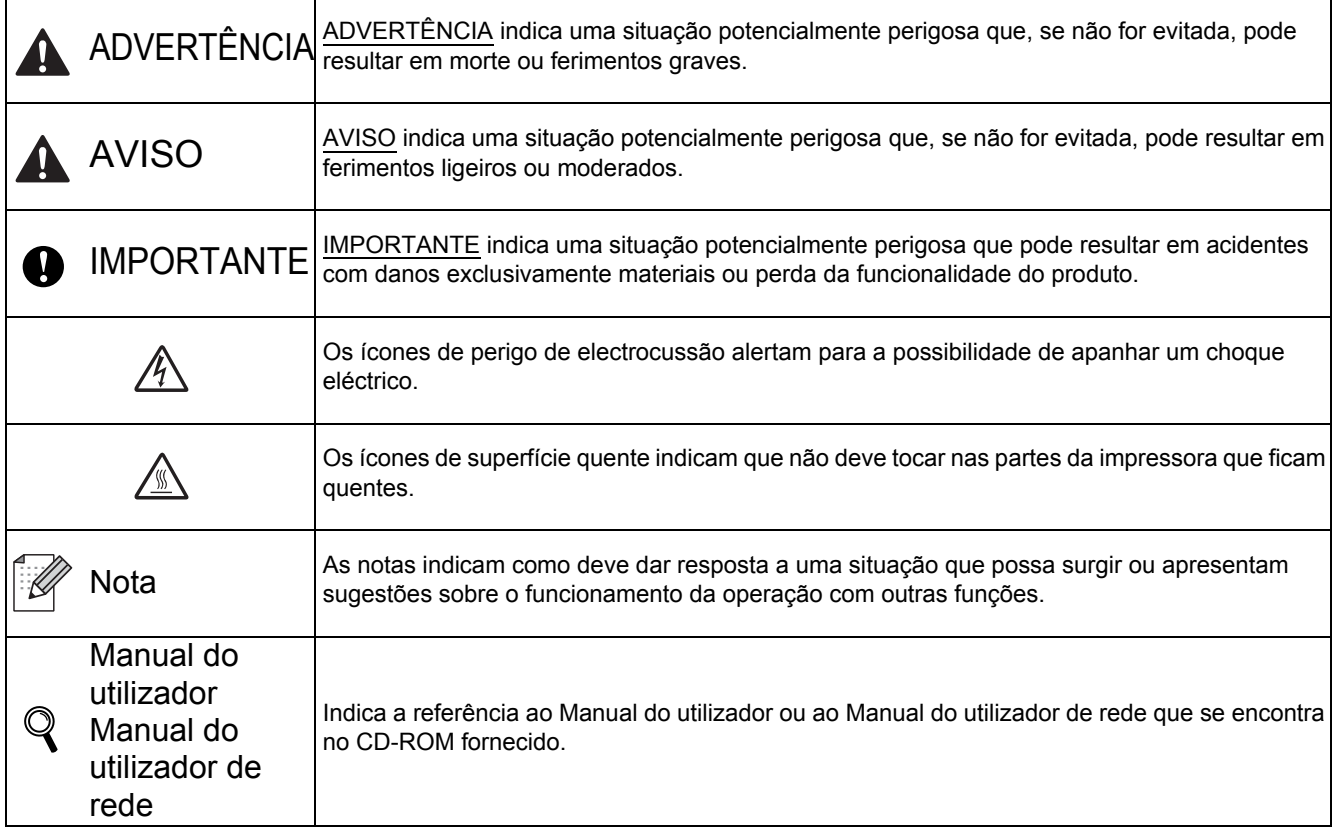

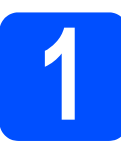

# **1 Desembale a impressora e verifique os componentes**

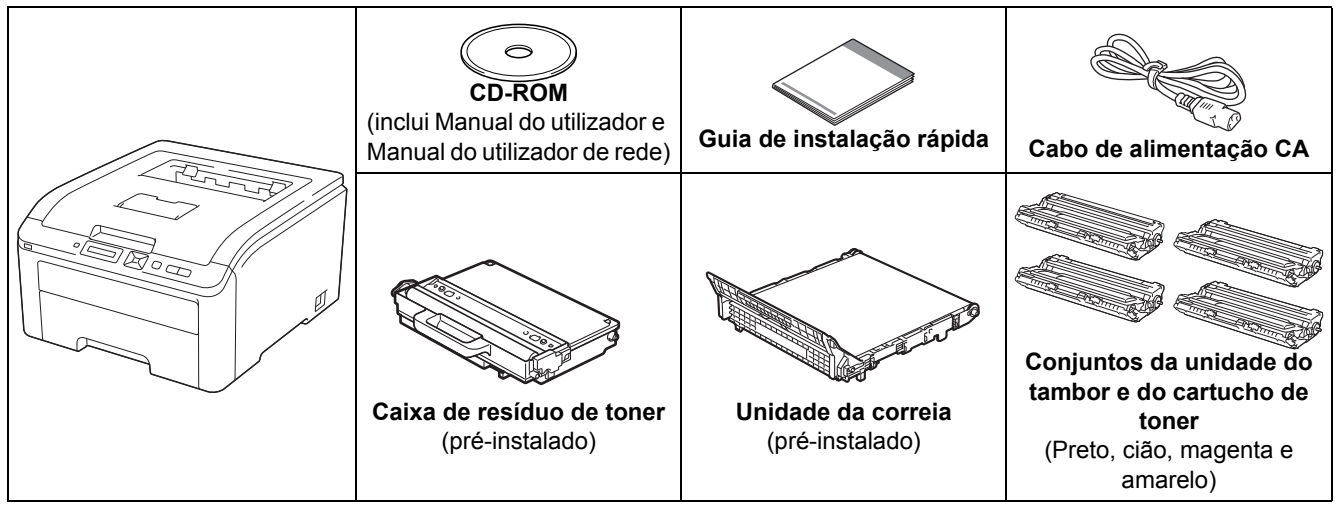

### **ADVERTÊNCIA**

**• Foram utilizados sacos de plástico para embalar a impressora. mantenha-os afastados de bebés e crianças, de forma a evitar o perigo de sufocação.**

**• Esta impressora é pesada; pesa, aproximadamente, 19,0 kg. Para evitar ferimentos, devem ser pelo menos duas pessoas a levantar a impressora. Tenha cuidado para não entalar os dedos quando pousar a impressora.**

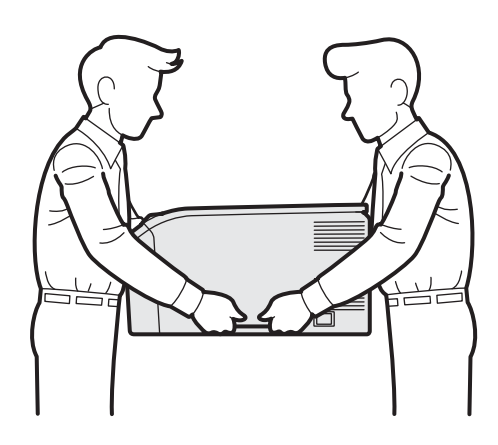

### **Nota**

*Mantenha um espaço mínimo à volta da impressora como indicado na figura.*

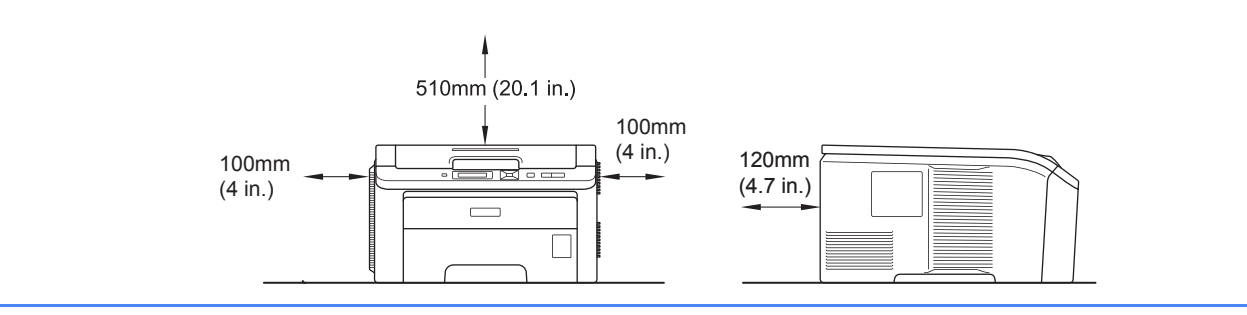

# **Nota**

*O cabo de interface não é um acessório padrão. Adquira o cabo de interface adequado à interface que pretende utilizar (USB ou Rede).*

#### *Cabo USB*

- *Certifique-se de que utiliza um cabo de interface USB 2.0 (Tipo A/B) com menos de 2 metros.*
- *Se utilizar um cabo USB, certifique-se de que o liga à porta USB do seu computador e não a uma porta USB de um teclado ou de um hub USB não ligado.*

#### *Cabo de rede*

*Utilize um cabo duplo entrançado directo de categoria 5 (ou superior) para redes 10BASE-T ou 100BASE-TX Fast Ethernet.*

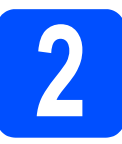

### **2 Retire o material de**<br> **2 impressors embalagem da impressora**

#### **O** IMPORTANTE

- **Guarde todo o material de embalagem e a caixa, para o caso de ter de transportar a impressora.**
- **NÃO ligue ainda o cabo de alimentação CA.**

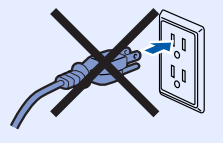

- **a** Retire a embalagem exterior da impressora.
- **b** Abra completamente a tampa superior, levantando a pega  $\bigcirc$ .

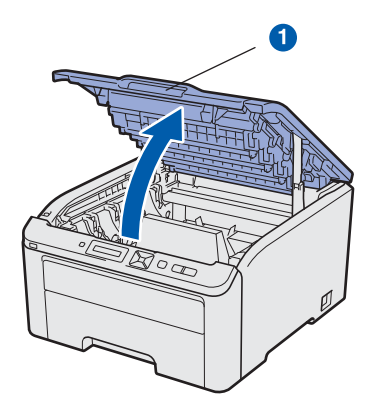

**C** Retire o material de embalagem do interior da impressora.

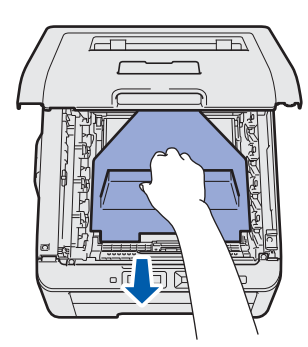

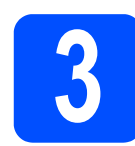

### **3** Instale os conjuntos da<br>**3** unidade do tambor e do<br>cartucho de toner **unidade do tambor e do cartucho de toner**

**a** Desembale os quatro conjuntos da unidade do tambor e do cartucho de toner e agite cuidadosamente cada um deles de um lado para o outro várias vezes para distribuir uniformemente o toner dentro do conjunto.

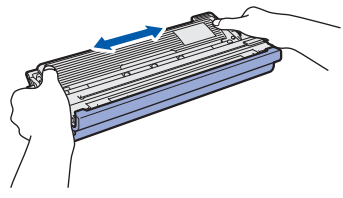

**b** Retire a tampa de protecção puxando a patilha conforme ilustrado.

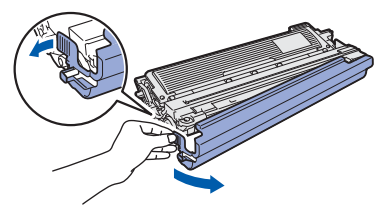

### **Nota**

*Não toque na superfície da película de embalagem. Pode conter pó de toner que pode manchar a pele e a roupa.* 

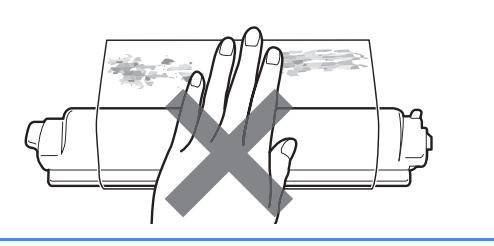

# **IMPORTANTE**

**Para evitar problemas na qualidade de impressão, NÃO toque na superfície da unidade de tambor.**

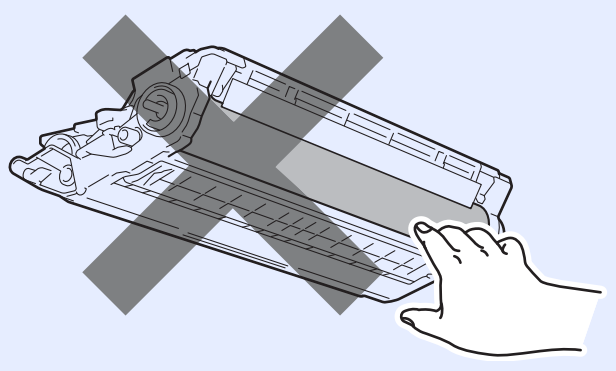

C Insira os quatro conjuntos da unidade do tambor e do cartucho de toner na impressora conforme ilustrado. Certifique-se de que a cor do cartucho de toner corresponde à cor indicada na impressora.

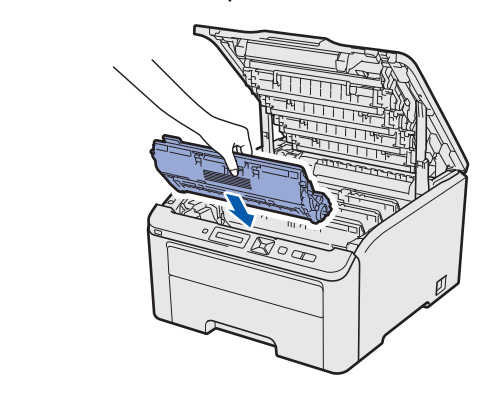

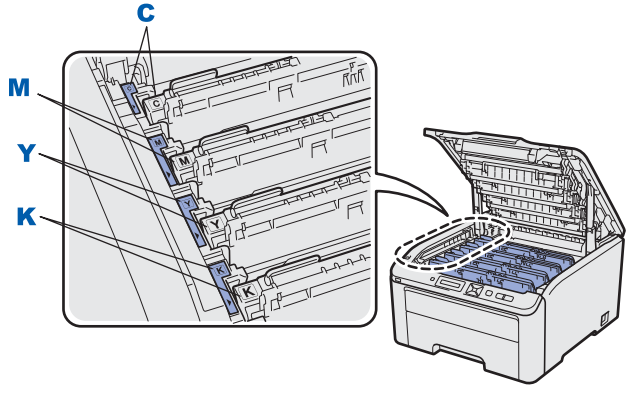

**C - Cião Y - Amarelo M - Magenta K - Preto**

c Feche a tampa superior da impressora.

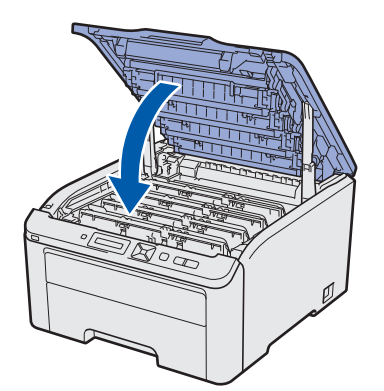

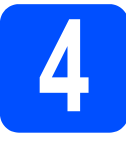

## **4 Coloque papel na bandeja do papel**

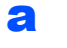

**a** Puxe a bandeja de papel totalmente para fora.

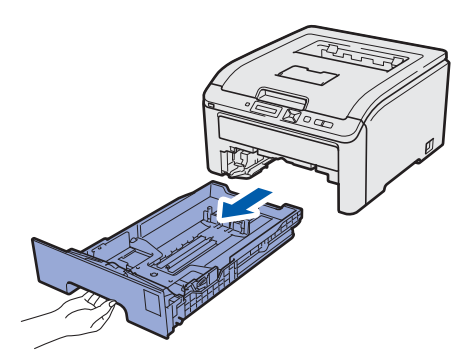

**b** Premindo a alavanca verde de desbloqueio da guia do papel  $\bigcirc$ , deslize as guias até se ajustarem ao tamanho do papel que está a colocar na bandeja. Verifique se as guias estão bem encaixadas nas ranhuras.

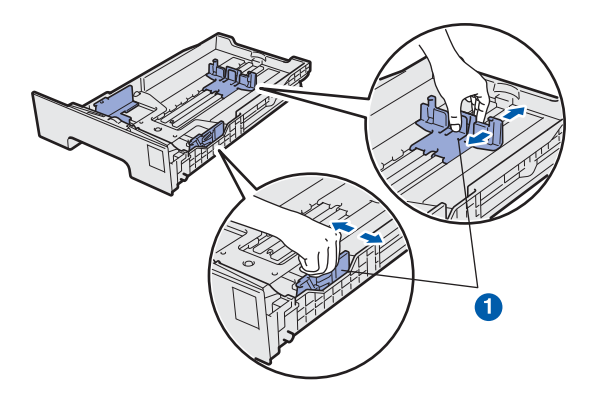

C Separe bem as folhas para evitar encravamentos e problemas na alimentação.

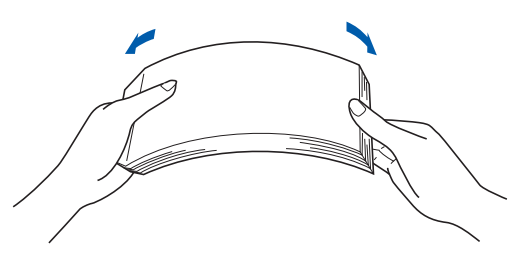

- 
- d Coloque papel no tabuleiro e certifique-se de que o papel está abaixo da marca de limite máximo  $\bigcirc$ . O lado que pretende imprimir deve estar virado para baixo.

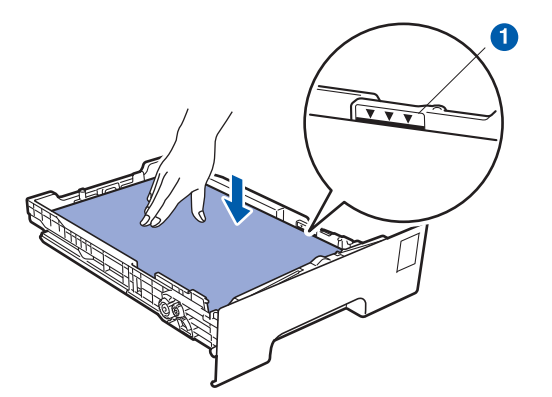

#### *C* IMPORTANTE

**Verifique se as guias tocam nos lados do papel, para uma alimentação correcta.** 

e Volte a colocar a bandeja do papel na impressora. Certifique-se que está completamente inserida na impressora.

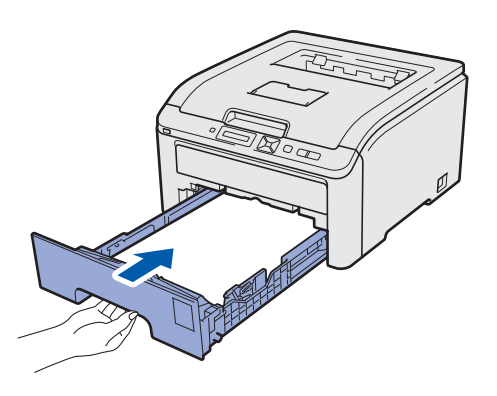

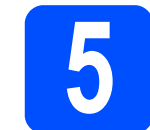

## **5 Imprima uma página de teste**

# **IMPORTANTE NÃO ligue ainda o cabo de interface.**

**a** Certifique-se de que a impressora está desligada no interruptor.

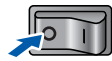

**b** Ligue o cabo de alimentação à impressora.

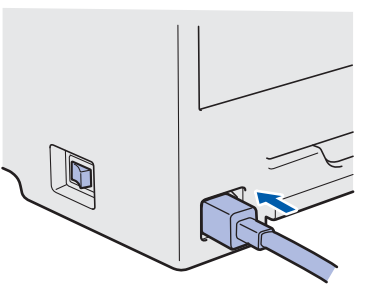

C Ligue o cabo de alimentação a uma tomada eléctrica. Ligue a impressora.

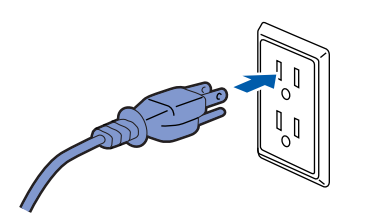

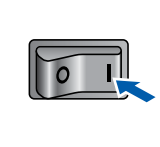

d Quando a impressora tiver aquecido, aparece no LCD a mensagem Ready.

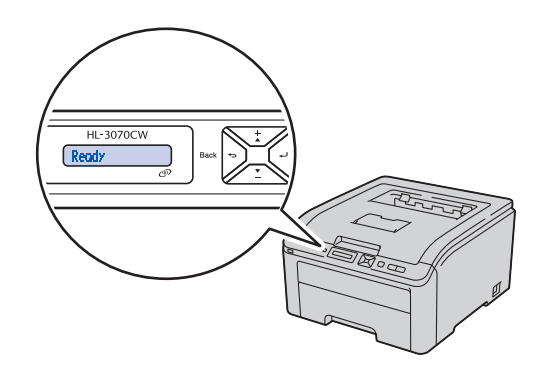

**e** Prima **Go**. A impressora imprime uma página de teste. Verifique se a página de teste foi

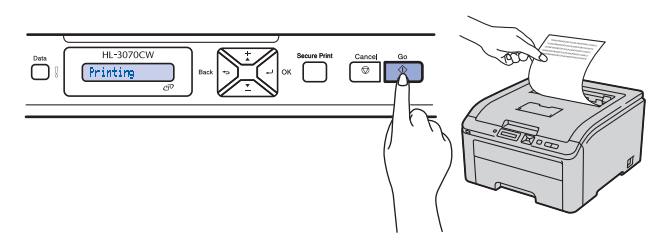

# **Nota**

*Esta função não estará disponível após o envio do primeiro trabalho de impressão a partir do seu computador.*

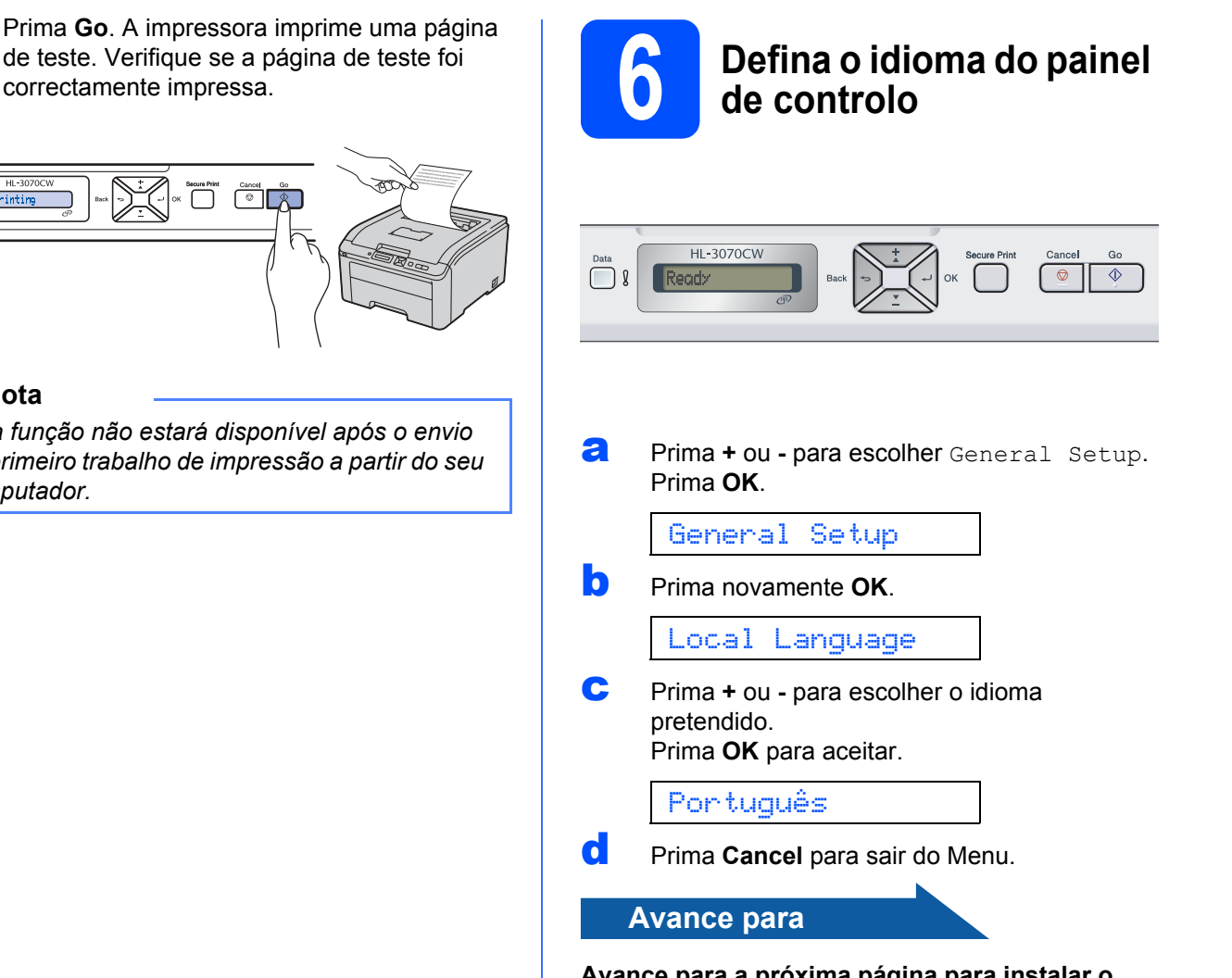

**Avance para a próxima página para instalar o controlador de impressora.**

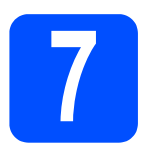

# **7 Seleccionar o tipo de ligação**

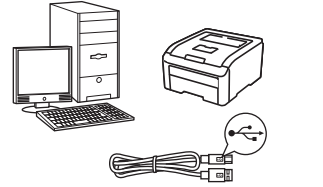

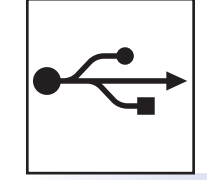

# **Cabo de interface USB**

Windows®, consulte a [página 8](#page-7-0) Macintosh, consulte a [página 11](#page-10-0)

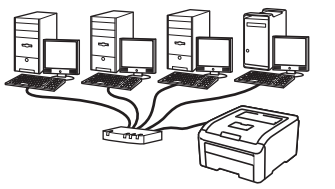

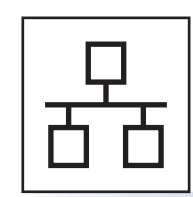

# **Rede com fios**

Windows®, consulte a [página 13](#page-12-0) Macintosh, consulte a [página 18](#page-17-0)

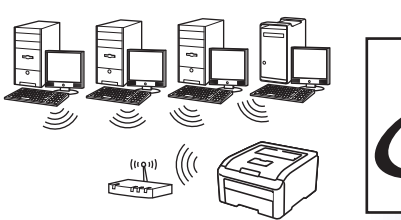

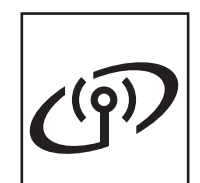

# **Para Rede Sem Fios**

Windows® e Macintosh, consulte a [página 20](#page-19-0)

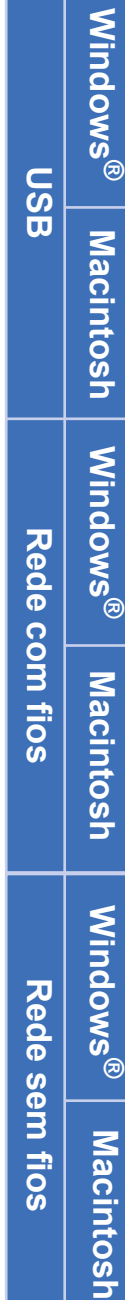

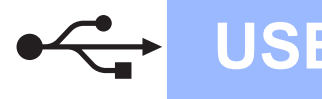

# **Utilizadores de cabo de interface USB**

<span id="page-7-0"></span>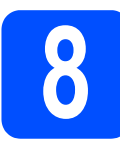

**8 Instale o controlador de impressora e ligue a impressora ao impressora e ligue a impressora ao computador**

#### **O** IMPORTANTE

**• NÃO ligue ainda o cabo de interface USB.**

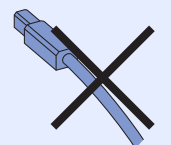

**• Certifique-se de que não há nenhuma unidade de memória USB Flash inserida.**

### **Nota**

*Se aparecer o Assistente de novo hardware encontrado, clique em Cancelar.*

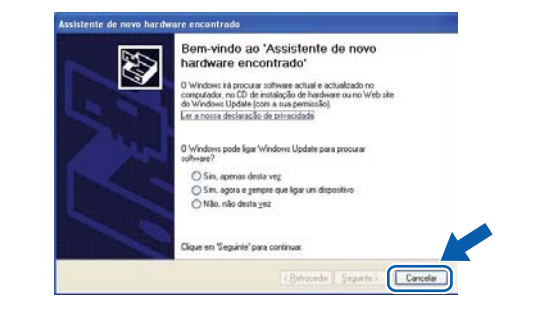

**a** Desligue a impressora.

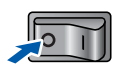

**b** Certifique-se de que o cabo de interface USB **NÃO** está ligado à impressora e inicie a instalação do controlador de impressora. Se já tiver ligado o cabo, retire-o.

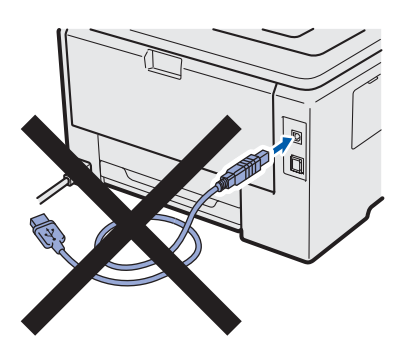

C Ligue o computador. (Tem de iniciar sessão com privilégios de Administrador.)

d Insira o CD-ROM fornecido na unidade do CD-ROM. O ecrã de abertura aparecerá automaticamente.

Seleccione o modelo da sua impressora e o idioma pretendido.

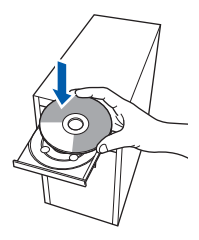

# **Nota**

*Se o ecrã da Brother não aparecer automaticamente, vá para O meu computador (Computador), clique duas vezes no ícone do CD-ROM e, em seguida, clique duas vezes em start.exe.*

e Clique em **Instalar o controlador de impressora** no ecrã de menu.

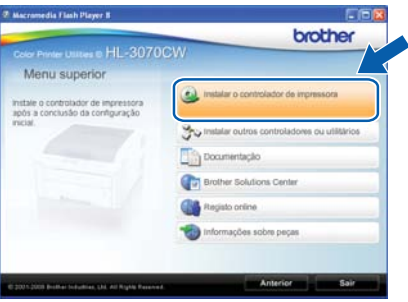

f Clique em **Utilizadores de cabo USB**.

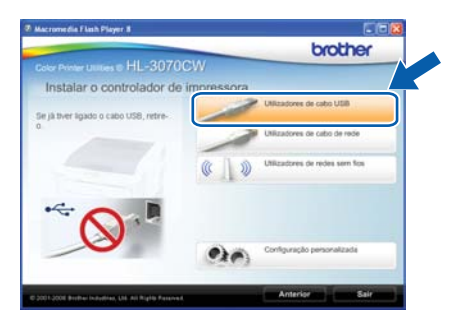

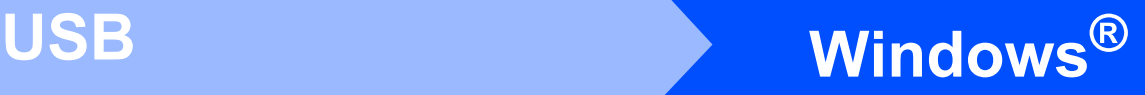

## **Nota**

- *Se estiver a utilizar o Windows Vista® ou o Windows® 7, quando aparecer o ecrã Controlo de contas de utilizador, clique em Continuar ou Sim.*
- *Se pretende instalar o controlador PS (Controlador BR-Script da Brother), seleccione Configuração personalizada e siga as instruções apresentadas no ecrã. Quando o ecrã Seleccionar componentes aparecer, seleccione Controlador PS (Emulação da linguagem PostScript) e, em seguida, continue a seguir as instruções no ecrã.*
- g Quando aparecer a janela **Contrato de licença**, clique em **Sim** se concordar com o contrato de licença.

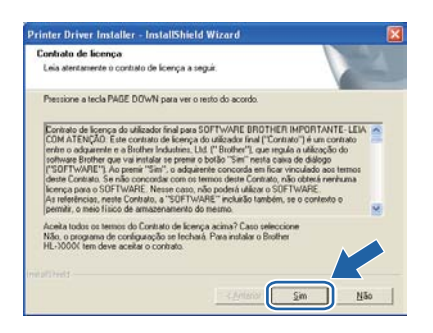

**h** Retire a etiqueta que cobre o conector de interface USB.

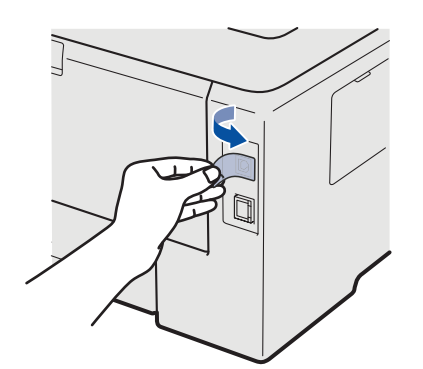

**i** Quando este ecrã aparecer, ligue o interruptor de alimentação da impressora. Ligue o cabo USB ao conector USB da impressora marcado com o símbolo  $\leftarrow$ , e, em seguida, ligue o cabo ao computador. Clique em **Seguinte**.

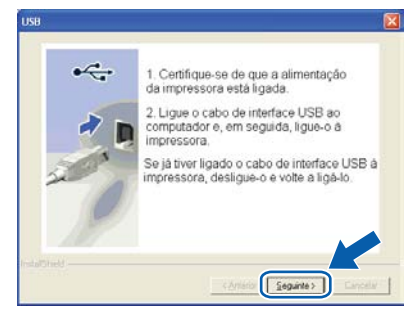

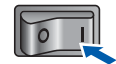

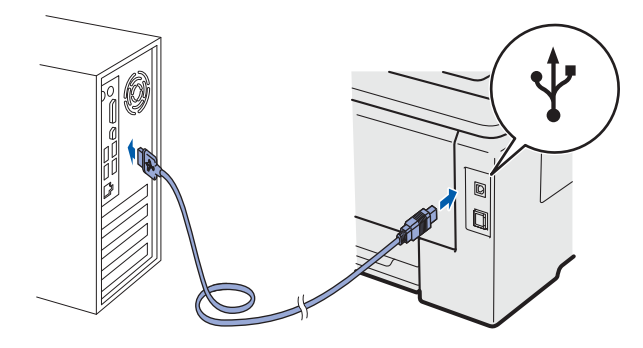

#### **O** IMPORTANTE

**NÃO tente cancelar nenhum dos ecrãs durante esta instalação.**

**USB**

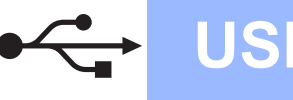

Quando este ecrã aparecer, clique em **Concluir**.

#### **Nota**

- *Se quiser registar o seu produto online-, seleccione Executar registo online.*
- *Se não quiser definir a impressora como impressora predefinida, desmarque a opção Estabelecer como impressora predefinida.*
- *Se pretender desactivar o Monitor de estado, desmarque a opção Activar Monitor de estado.*

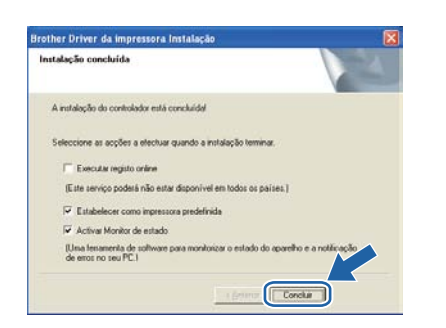

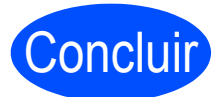

Concluir **A instalação está agora concluída.**

### **Nota**

#### *Controlador de impressora para XML Paper Specification (XPS)*

*O Controlador de impressora para XML Paper Specification (XPS) é o controlador mais* 

*adequado para o Windows Vista® e Windows® 7 para imprimir a partir de aplicações que utilizam os documentos XPS. Transfira o controlador de impressora mais recente do Brother Solutions Center, a partir do endereço [http://solutions.brother.com/.](http://solutions.brother.com)*

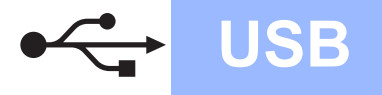

# **Utilizadores de cabo de interface USB**

<span id="page-10-0"></span>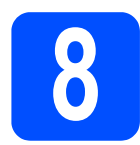

### **8** Ligue a impressora ao<br>**8 Macintosh e instale o**<br>controlador **Macintosh e instale o controlador**

**a** Retire a etiqueta que cobre o conector de interface USB.

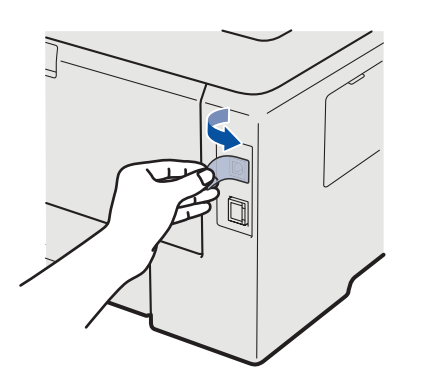

**b** Ligue o cabo USB ao conector USB marcado com um símbolo  $\leftarrow$  e, em seguida, ligue o cabo ao Macintosh.

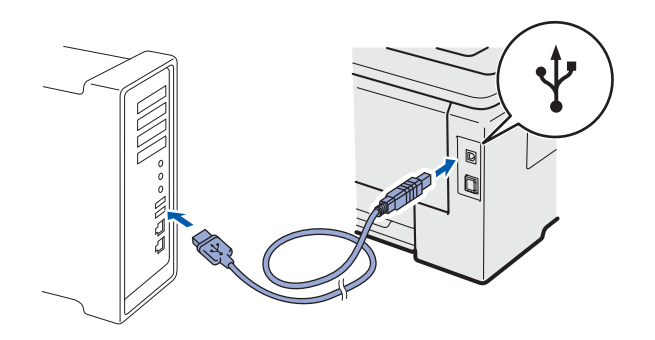

#### **IMPORTANTE**

- **Certifique-se de que não há nenhuma unidade de memória USB Flash inserida.**
- **NÃO ligue a impressora a uma porta USB do teclado, nem a um hub USB não ligado.**
- **Ligue a impressora directamente ao computador.**
- C Certifique-se de que a alimentação da impressora está ligada.

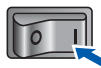

d Ligue o Macintosh. Insira o CD-ROM fornecido na unidade do CD-ROM.

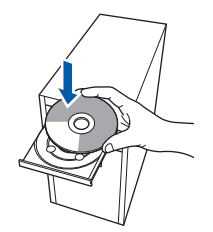

e Clique duas vezes no ícone **HL3000** no ambiente de trabalho. Clique duas vezes no ícone **Start Here**. Siga as instruções que aparecem no ecrã.

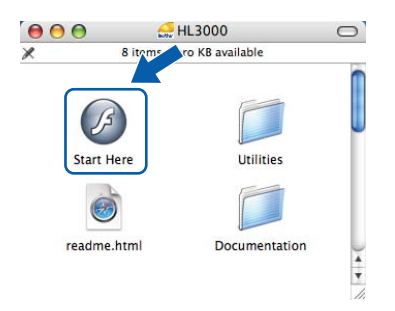

f Clique em **Instalar o controlador de impressora** no ecrã de menu.

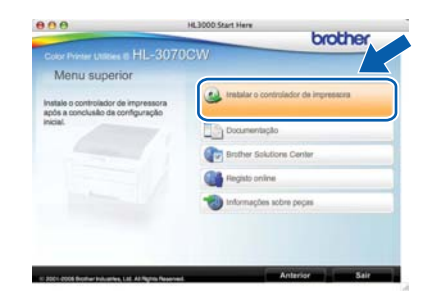

**C** Clique em **Utilizadores de cabo USB** e siga as instruções apresentadas no ecrã. Em seguida, reinicie o Macintosh (Apenas Mac OS X 10.3.9).

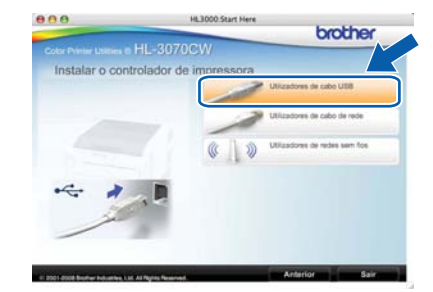

#### **Nota**

*Consulte o* Manual do Utilizador *incluído no CD-ROM para instalar o controlador PS (Controlador BR-Script da Brother).*

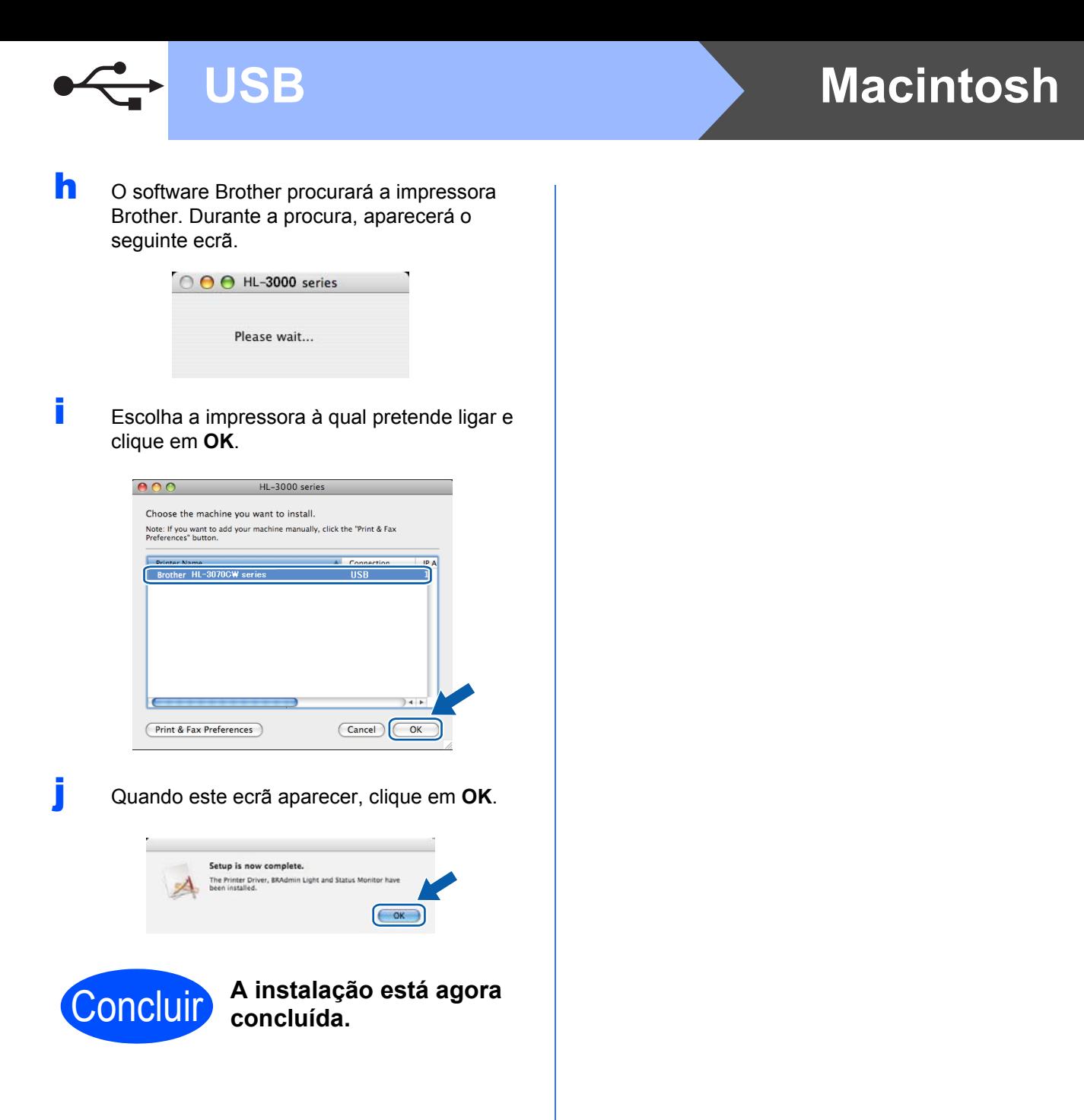

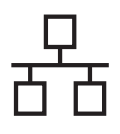

# Rede com fios **by Mindows**<sup>®</sup>

# **Utilizadores de cabo de interface de rede com fios**

<span id="page-12-0"></span>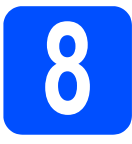

**8 Utilizadores de**<br> **8 impressoras de**<br>
ponto-a-ponto **impressoras de rede ponto-a-ponto**

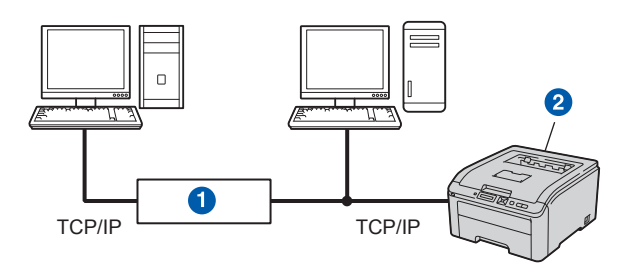

- **a** Router
- <sup>2</sup> Impressora de rede

#### **Nota**

- *Se pretende ligar a impressora à rede, recomendamos que consulte o administrador do sistema antes de iniciar a instalação ou consulte o* Manual do utilizador de rede *incluído no CD-ROM.*
- *Se estiver a utilizar a firewall do Windows® ou uma função de firewall de aplicações antispyware ou antivírus, desactive-as temporariamente. Quando vir que já pode imprimir, configure as definições de software de acordo com as instruções.*

#### **Ligue a impressora à rede e instale o controlador**

#### **O** IMPORTANTE

**Certifique-se de que não há nenhuma unidade de memória USB Flash inserida.**

a Ligue o cabo de interface de rede ao conector da LAN marcado com um símbolo  $\frac{1}{n-1}$  e, no outro extremo, a uma porta livre do hub.

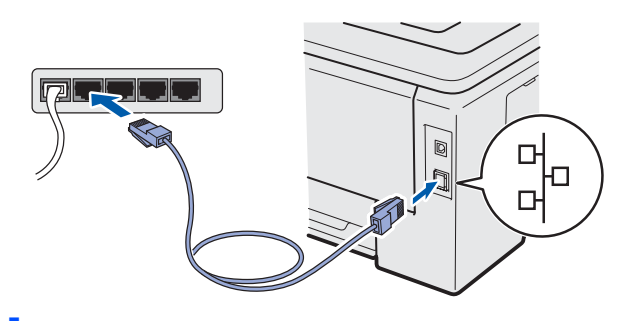

**b** Certifique-se de que a alimentação da impressora está ligada.

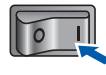

C Lique o computador. (Tem de iniciar sessão com privilégios de Administrador.)

d Insira o CD-ROM fornecido na unidade do CD-ROM. O ecrã de abertura aparecerá automaticamente. Seleccione o modelo da sua impressora e o idioma pretendido.

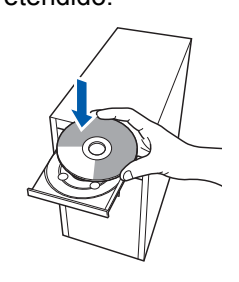

#### **Nota**

*Se o ecrã da Brother não aparecer automaticamente, vá para O meu computador (Computador), clique duas vezes no ícone do CD-ROM e, em seguida, clique duas vezes em start.exe.*

e Clique em **Instalar o controlador de impressora** no ecrã de menu.

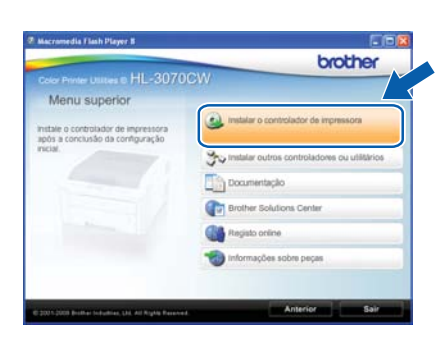

#### f Clique em **Utilizadores de cabo de rede**.

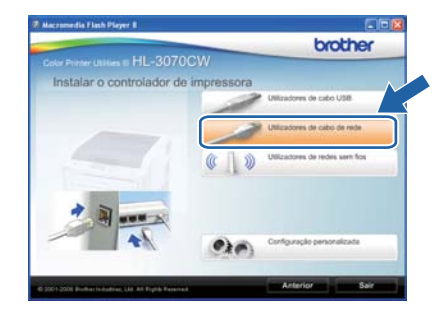

**Rede com fios**

Rede com fios

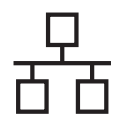

# Rede com fios **by Mindows**<sup>®</sup>

# **Nota**

- *Se estiver a utilizar o Windows Vista® ou o Windows® 7, quando aparecer o ecrã Controlo de contas de utilizador, clique em Continuar ou Sim.*
- *Se pretende instalar o controlador PS (Controlador BR-Script da Brother), seleccione Configuração personalizada e siga as instruções apresentadas no ecrã. Quando o ecrã Seleccionar componentes aparecer, seleccione Controlador PS (Emulação da linguagem PostScript) e, em seguida, continue a seguir as instruções no ecrã.*
- g Quando aparecer a janela **Contrato de licença**, clique em **Sim** se concordar com o contrato de licença.

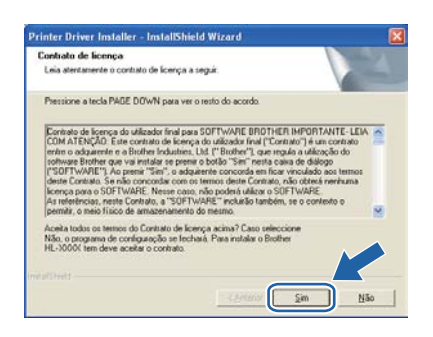

**h** Escolha Impressora de rede Brother ponto**a-ponto** e clique em **Seguinte**.

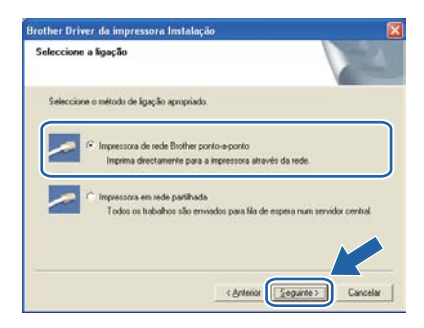

i Escolha **Procurar dispositivos na rede e escolher a partir de uma lista de dispositivos encontrados (Recomendado)**. Ou introduza o endereço IP ou o nome do nó da impressora. Clique em **Seguinte**.

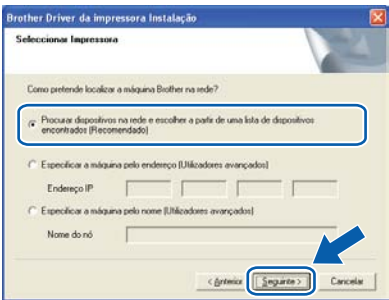

# **Nota**

*Poderá encontrar o endereço IP e o nome de nó da impressora imprimindo a página de definições da impressora. Consulte* [Imprima a página de](#page-39-0)  [definições da impressora](#page-39-0) *na página 40.*

j Escolha a impressora e clique em **Seguinte**.

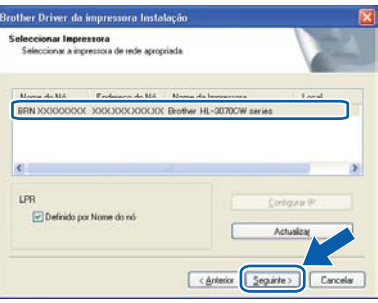

### **Nota**

*Se a sua impressora demorar muito tempo (cerca de 1 minuto) a aparecer na lista, clique em Actualizar.*

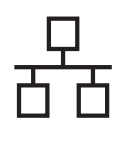

# Rede com fios **by Windows**

#### k Clique em **Concluir**.

#### **Nota**

- *Se quiser registar o seu produto online-, seleccione Executar registo online.*
- *Se não quiser definir a impressora como impressora predefinida, desmarque a opção Estabelecer como impressora predefinida.*
- *Se pretender desactivar o Monitor de estado, desmarque a opção Activar Monitor de estado.*
- *Se desactivar o software de firewall pessoal (por exemplo, Firewall do Windows®), volte a ligá-lo.*

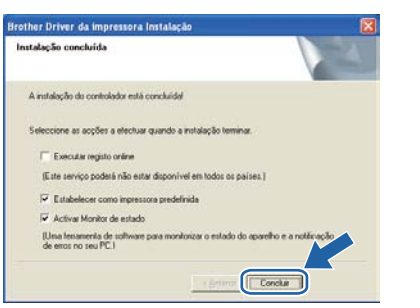

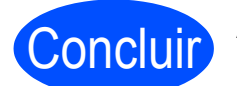

# Concluir **A instalação está agora concluída.**

### **Nota**

*Controlador de impressora para XML Paper Specification (XPS)*

*O Controlador de impressora para XML Paper Specification (XPS) é o controlador mais* 

*adequado para o Windows Vista® e Windows® 7 para imprimir a partir de aplicações que utilizam os documentos XPS. Transfira o controlador de impressora mais recente do Brother Solutions Center, a partir do endereço [http://solutions.brother.com/.](http://solutions.brother.com)*

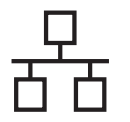

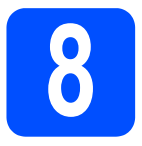

#### **8 Utilizadores de**<br> **8 impressoras pa**<br> **8 em rede impressoras partilhadas em rede**

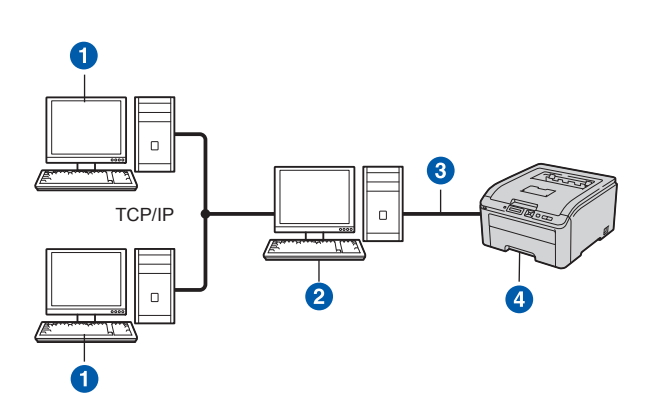

- **a** Computador cliente
- **2** Também designado por "Servidor" ou "Servidor de impressão"
- 3 TCP/IP ou USB
- 4 Impressora

## **Nota**

*Se pretende ligar-se a uma impressora partilhada na rede, recomendamos que peça ao administrador de sistema as informações sobre a fila de impressão ou o nome de partilha da impressora antes de efectuar a instalação.*

#### **Instale o controlador e escolha a fila de impressão ou nome de partilha correcto**

#### *IMPORTANTE*

**Certifique-se de que não há nenhuma unidade de memória USB Flash inserida.**

- a Ligue o computador. (Tem de iniciar sessão com privilégios de Administrador.)
- **b** Insira o CD-ROM fornecido na unidade do CD-ROM. O ecrã de abertura aparecerá automaticamente. Seleccione o modelo da sua impressora e o idioma pretendido.

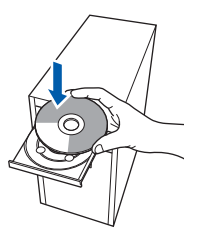

## **Nota**

*Se o ecrã da Brother não aparecer automaticamente, vá para O meu computador (Computador), clique duas vezes no ícone do CD-ROM e, em seguida, clique duas vezes em start.exe.*

c Clique em **Instalar o controlador de impressora** no ecrã de menu.

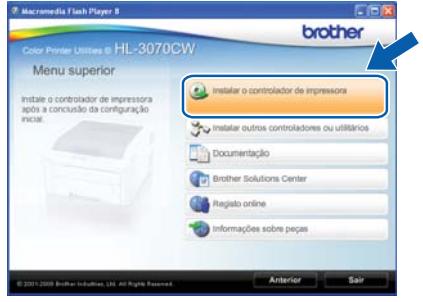

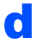

#### d Clique em **Utilizadores de cabo de rede**.

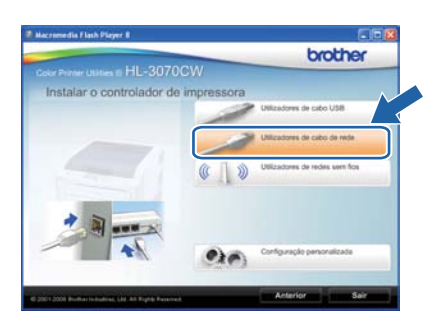

## **Nota**

- *Se estiver a utilizar o Windows Vista® ou o Windows® 7, quando aparecer o ecrã Controlo de contas de utilizador, clique em Continuar ou Sim.*
- *Se pretende instalar o controlador PS (Controlador BR-Script da Brother), seleccione Configuração personalizada e siga as instruções apresentadas no ecrã. Quando o ecrã Seleccionar componentes aparecer, seleccione Controlador PS (Emulação da linguagem PostScript) e, em seguida, continue a seguir as instruções no ecrã.*

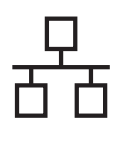

# Rede com fios **by Mindows**<sup>®</sup>

e Quando aparecer a janela **Contrato de licença**, clique em **Sim** se concordar com o contrato de licença.

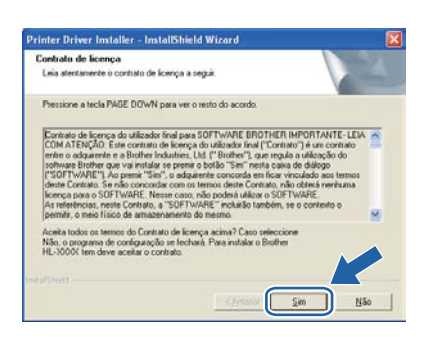

f Seleccione **Impressora em rede partilhada**<sup>e</sup> clique em **Seguinte**.

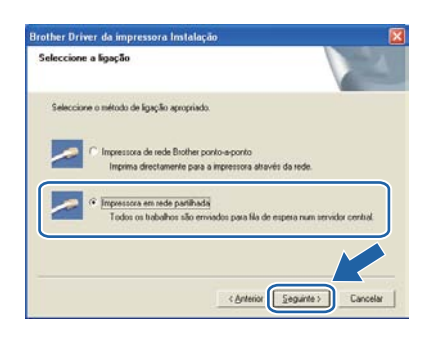

g Escolha a fila da impressora e clique em **OK**.

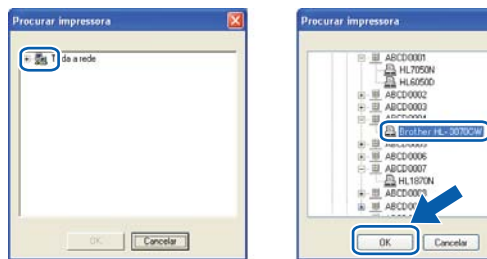

#### **Nota**

*Contacte o administrador se não souber a localização e o nome da impressora na rede.* **h** Quando este ecrã aparecer, clique em **Concluir**.

#### **Nota**

- *Se quiser registar o seu produto online-, seleccione Executar registo online.*
- *Se não quiser definir a impressora como impressora predefinida, desmarque a opção Estabelecer como impressora predefinida.*
- *Se pretender desactivar o Monitor de estado, desmarque a opção Activar Monitor de estado.*

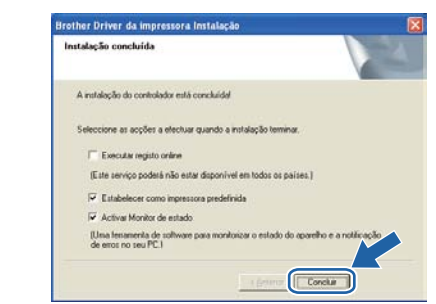

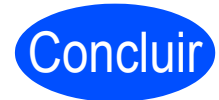

#### Concluir **A instalação está agora concluída.**

#### **Nota**

#### *Controlador de impressora para XML Paper Specification (XPS)*

*O Controlador de impressora para XML Paper Specification (XPS) é o controlador mais* 

*adequado para o Windows Vista® e Windows® 7 para imprimir a partir de aplicações que utilizam os documentos XPS. Transfira o controlador de impressora mais recente do Brother Solutions Center, a partir do endereço [http://solutions.brother.com/.](http://solutions.brother.com)*

**Rede com fios**

Rede com fios

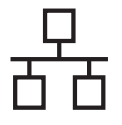

# **Utilizadores de cabo de interface de rede com fios**

<span id="page-17-0"></span>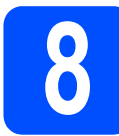

### **8** Ligue a impressora ao<br>**8 Macintosh e instale o**<br>controlador **Macintosh e instale o controlador**

#### **IMPORTANTE**

**Certifique-se de que não há nenhuma unidade de memória USB Flash inserida.**

a Lique o cabo de interface de rede ao conector da LAN marcado com um símbolo  $\frac{P}{R}$  e, no outro extremo, a uma porta livre do hub.

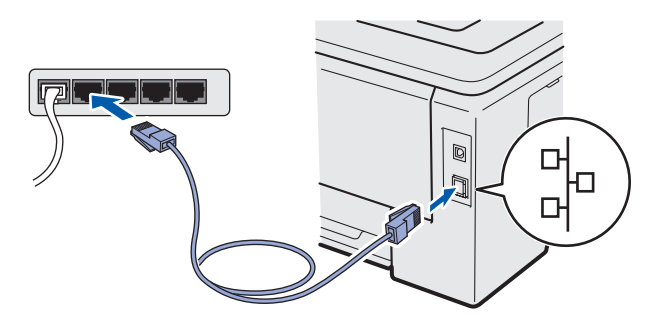

**b** Certifique-se de que a alimentação da impressora está ligada.

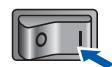

c Ligue o Macintosh. Insira o CD-ROM fornecido na unidade do CD-ROM.

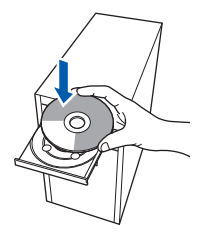

d Clique duas vezes no ícone **HL3000** no ambiente de trabalho. Clique duas vezes no ícone **Start Here**. Siga as instruções que aparecem no ecrã.

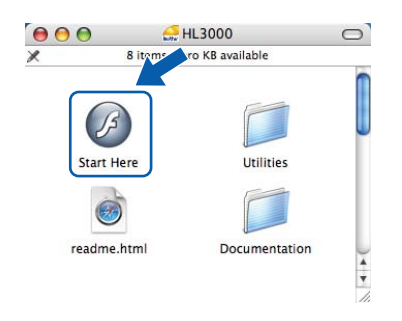

e Clique em **Instalar o controlador de impressora** no ecrã de menu.

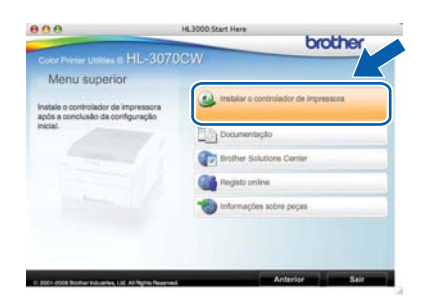

f Clique em Utilizadores de cabo de rede e siga as instruções apresentadas no ecrã. Em seguida, reinicie o Macintosh (Apenas Mac OS X 10.3.9).

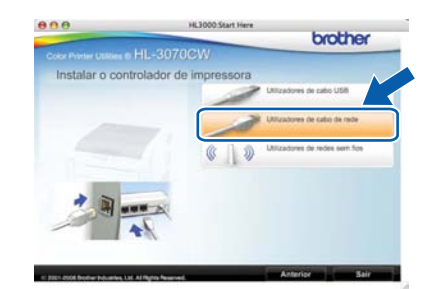

### **Nota**

*Consulte o* Manual do Utilizador *incluído no CD-ROM para instalar o controlador PS (Controlador BR-Script da Brother).*

**C** O software Brother procurará a impressora Brother. Durante a procura, aparecerá o seguinte ecrã.

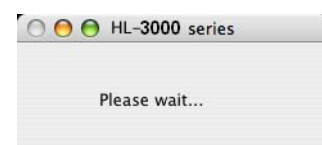

**h** Escolha a impressora à qual pretende ligar e clique em **OK**.

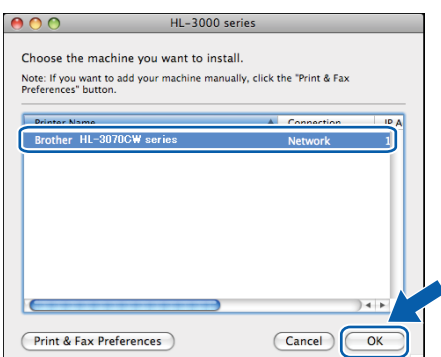

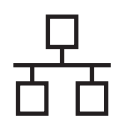

# **Rede com fios Communication Redefection**

## **Nota**

- *Se tiver mais do que uma impressora do mesmo modelo ligada à rede, o endereço MAC (endereço Ethernet) será apresentado a seguir ao nome do modelo. Também pode confirmar o endereço IP andando para a direita.*
- *Poderá encontrar o endereço MAC (endereço Ethernet) e o endereço IP imprimindo a página de definições da impressora. Consulte* [Imprima a página de](#page-39-0)  [definições da impressora](#page-39-0) *na página 40.*

i Quando este ecrã aparecer, clique em **OK**.

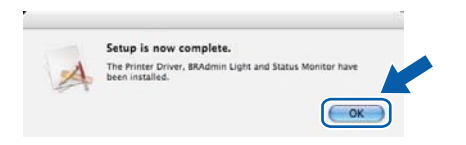

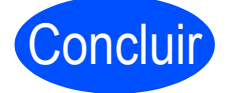

Concluir **A instalação está agora concluída.**

Windows<sup>®</sup> **Windows Macintosh Macintosh**

**Rede com fios**

Rede com fios

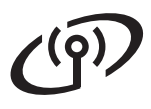

# <span id="page-19-0"></span>**Utilizadores de interface de rede sem fios**

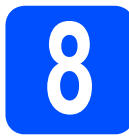

### **8 Antes de começar**

Em primeiro lugar, **tem** de configurar as definições de rede sem fios da sua impressora para comunicar com o ponto de acesso à rede/router. Depois de configurar a impressora para comunicar com o ponto de acesso/router, os computadores da rede terão acesso à impressora. Para utilizar a impressora a partir destes computadores, terá de instalar o controlador de impressora. Os passos que se seguem guiá-lo-ão ao longo do processo de configuração e instalação.

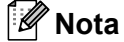

- *Para obter os melhores resultados em impressões correntes do dia-a-dia, coloque a impressora Brother o mais perto possível do ponto de acesso à rede/router, com o mínimo de obstáculos entre os dois. Se houver objectos de grandes dimensões ou paredes entre os dois dispositivos, ou se houver interferências de outros dispositivos eléctricos, a velocidade de transferência dos dados dos seus documentos poderá ser afectada.*
- *Devido a estes factores, a ligação sem fios poderá não ser o melhor método para todos os tipos de documentos e aplicações. Se estiver a imprimir ficheiros grandes, como documentos com várias páginas de texto e gráficos, talvez seja preferível escolher uma ligação Ethernet com fios, para uma transferência de dados mais rápida, ou uma ligação USB, para atingir a maior velocidade de comunicação.*
- *Embora a HL-3070CW da Brother possa ser utilizada tanto numa rede com fios como numa rede sem fios, só pode utilizar um dos métodos de ligação de cada vez.*

#### *IMPORTANTE*

- **Se pretende ligar a impressora à rede, recomendamos que consulte o administrador do sistema antes de iniciar a instalação. Tem de saber quais são as suas definições de rede sem fios antes de continuar a instalação.**
- **Se estiver a utilizar a firewall do Windows® ou uma função de firewall de aplicações anti-spyware ou antivírus, desactive-as temporariamente. Quando vir que já pode imprimir, configure as definições de software de acordo com as instruções.**
- **Se já tiver configurado as definições de rede sem fios da impressora, terá de repor as predefinições de fábrica do servidor de impressão (consulte [página 40\)](#page-39-1).**
- **Certifique-se de que não há nenhuma unidade de memória USB Flash inserida.**

#### **Modo de infra-estrutura**

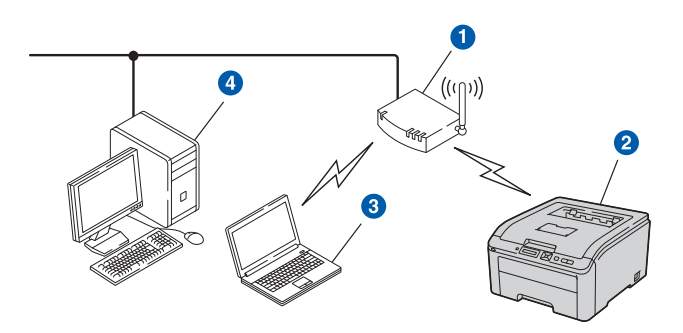

- **a** Ponto de acesso
- Máquina de rede sem fios (a sua impressora)
- Computador com capacidade para comunicações sem fios ligado ao ponto de acesso
- 4 Computador com fios sem capacidade para comunicação sem fios ligado ao ponto de acesso através de um cabo Ethernet

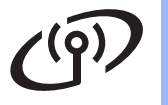

<span id="page-20-0"></span>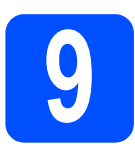

# **9 Escolha o seu método de instalação sem fios**

As instruções seguintes apresentam três métodos para instalação do equipamento Brother num ambiente de rede sem fios. Escolha o método que prefere para o seu ambiente.

### **Nota**

*Para configurar o seu equipamento em qualquer outro ambiente sem fios, pode encontrar instruções no*  Manual do Utilizador de Rede*.*

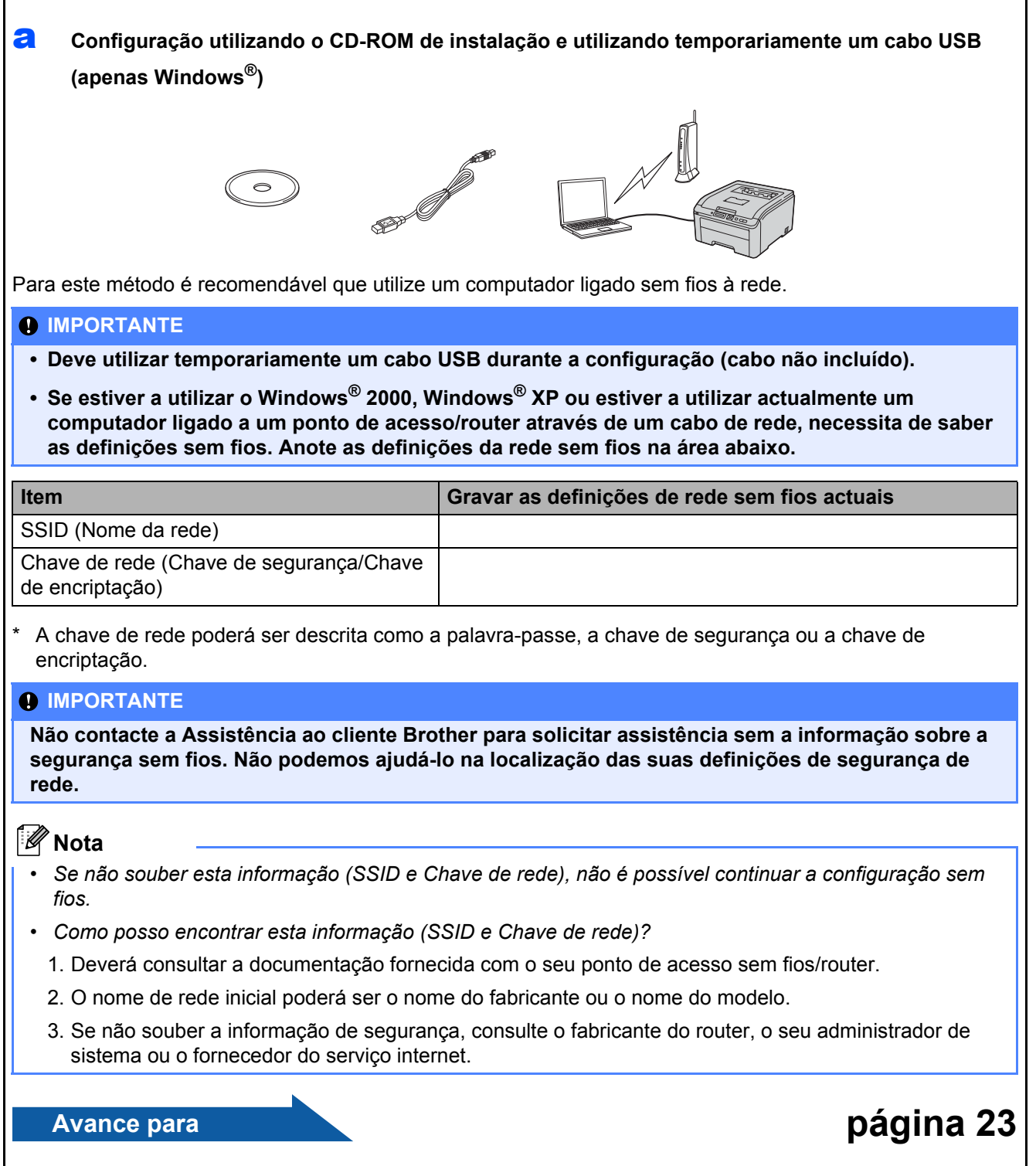

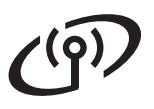

<span id="page-21-0"></span>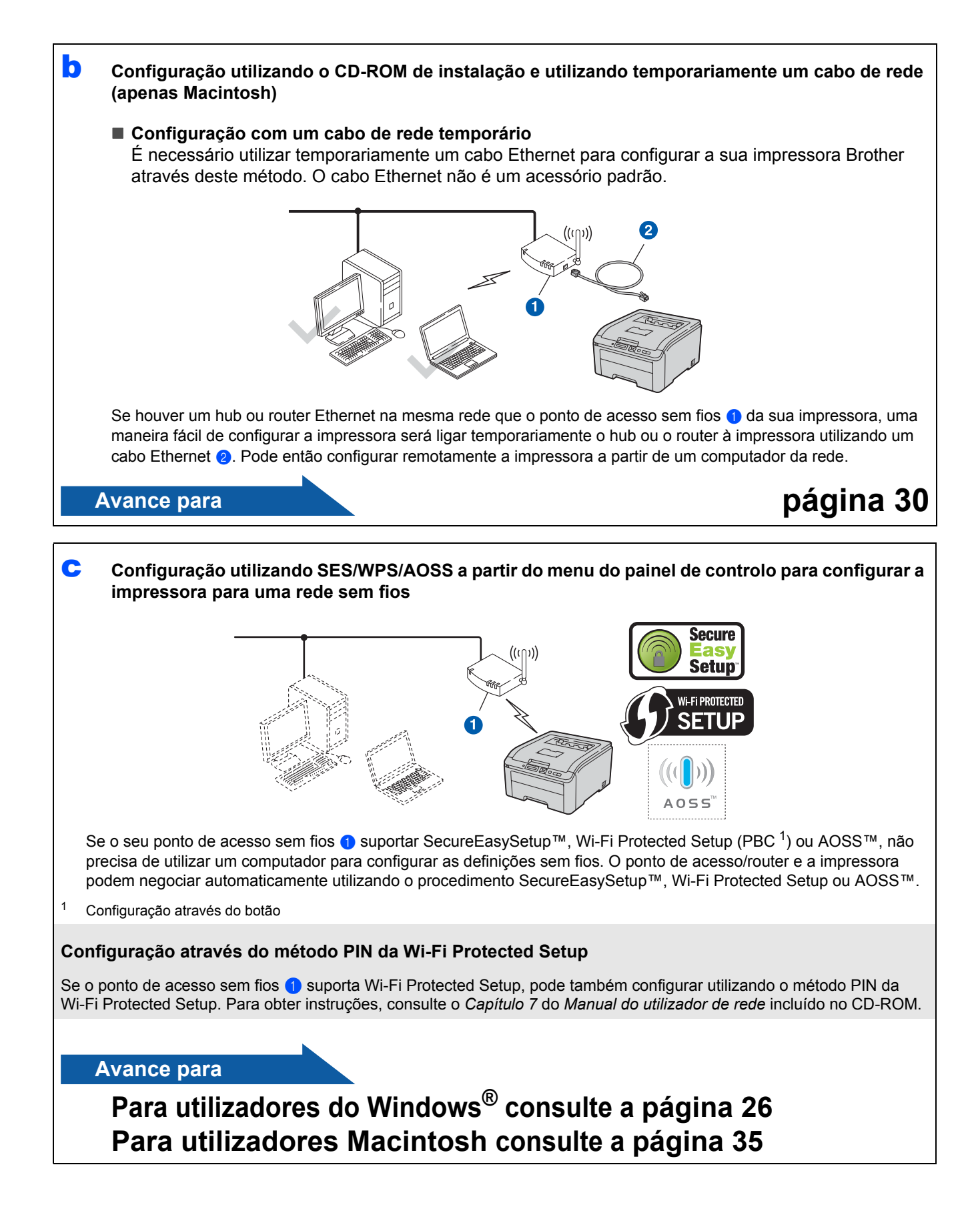

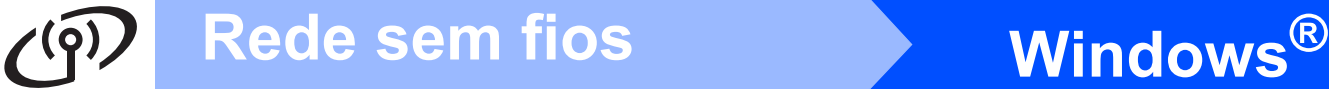

# **Configuração utilizando o CD-ROM de instalação e utilizando temporariamente um cabo USB (apenas Windows®)**

<span id="page-22-0"></span>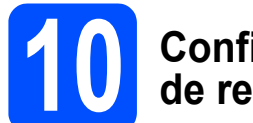

### **10 Configurar as definições de rede sem fios**

#### **IMPORTANTE**

**Tem de utilizar temporariamente um cabo USB durante a configuração (cabo não incluído).**

**a** Introduza o CD-ROM de instalação na unidade de CD-ROM. Se solicitado, seleccione o seu modelo e idioma.

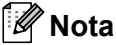

*Se o ecrã Brother não aparecer automaticamente, vá para O meu computador (Computador), clique duas vezes no ícone do CD-ROM e, em seguida, clique duas vezes em start.exe.*

#### **b** Clique em **Instalar o controlador de impressora.**

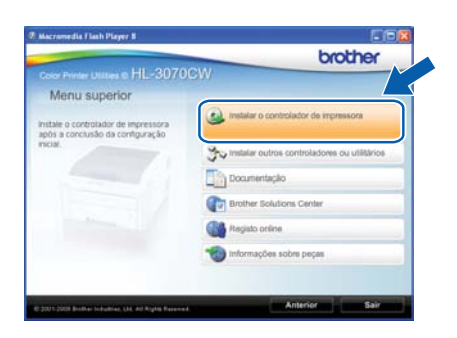

c Clique em **Utilizadores de redes sem fios**.

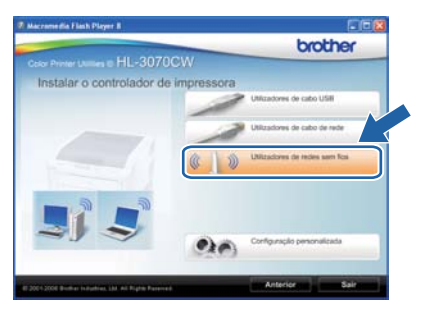

### **Nota**

*Para utilizadores Windows Vista® e Windows® 7, quando aparecer o ecrã Controlo de Conta de Utilizador, clique em Permitir ou Sim.*

d Escolha **Configuração sem fios e Instalação do Controlador (Recomendado)** e, em seguida, clique em **Seguinte**.

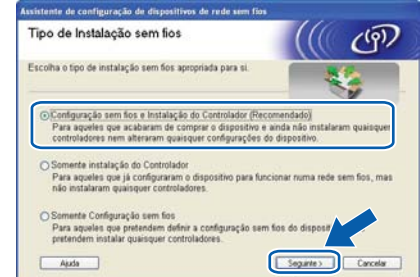

e Seleccione **Utilize temporariamente um cabo USB (recomendado)** e, em seguida, clique em **Seguinte**.

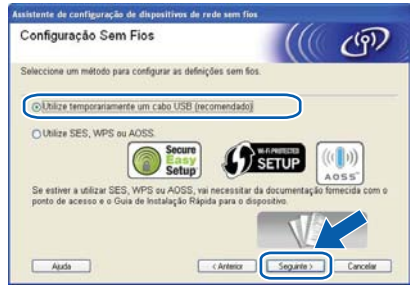

f Se este ecrã aparecer, leia a **Informação Importante**. Marque a caixa depois de confirmar SSID e a chave de rede e depois clique em **Seguinte**.

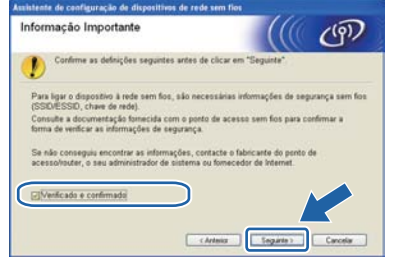

C Lique temporariamente o cabo USB (não incluído) directamente ao computador e à máquina.

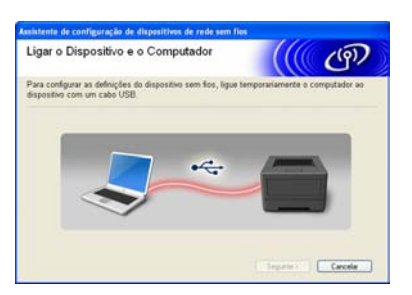

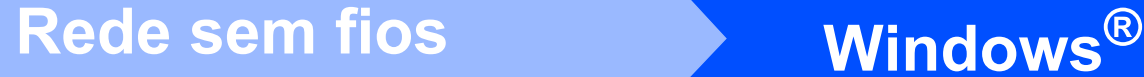

**h** Se aparecer o ecrã de confirmação, marque a caixa de verificação e clique em **Seguinte**. Quando aparecer o seguinte ecrã, marque **Sim** se pretender ligar-se ao SSID listado. Clique em **Seguinte** e vá para [l](#page-23-0).

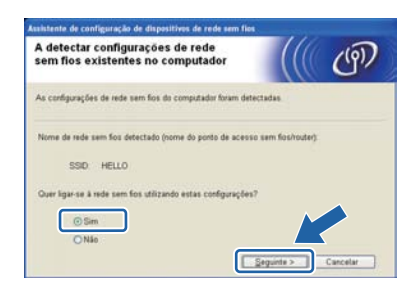

 $\overline{\phantom{a}}$  O assistente irá procurar redes sem fios disponíveis a partir da sua máquina. Escolha o SSID que anotou para a sua rede na [passo](#page-20-0) 9 [na página 21](#page-20-0) e depois clique em **Seguinte**.

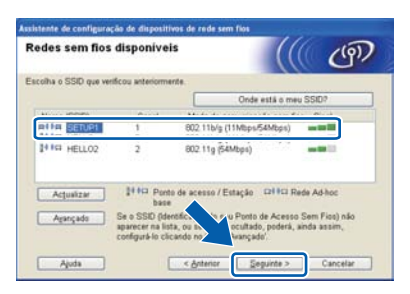

## **Nota**

- *Se a lista estiver em branco, verifique se o ponto de acesso está ligado e a difundir o SSID, e depois verifique se a máquina e o ponto de acesso estão dentro do alcance para a comunicação sem fios. Em seguida, clique em Actualizar.*
- *Se o seu ponto de acesso estiver definido para não distribuir o SSID pode adicioná-lo manualmente clicando no botão Avançado. Siga as instruções apresentadas no ecrã para introduzir o Nome (SSID) e, em seguida, clique em Seguinte.*

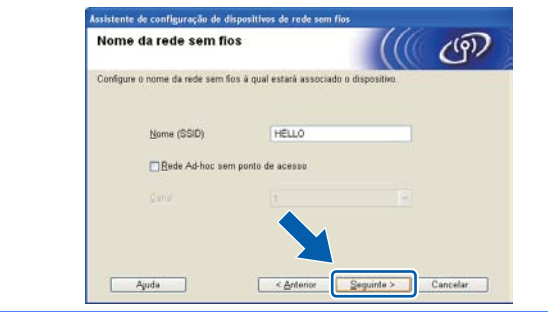

 $\overline{\phantom{a}}$  Se a sua rede não estiver configurada para Autenticação nem para Encriptação, será apresentado o seguinte ecrã. Para continuar a configuração, clique em **OK** e vá para [l](#page-23-0).

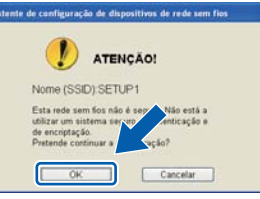

**k** Introduza a **Chave de rede** que anotou no passo 9 [na página 21](#page-20-0) e depois introduza novamente a chave em **Confirmar chave de rede** e clique em **Seguinte**.

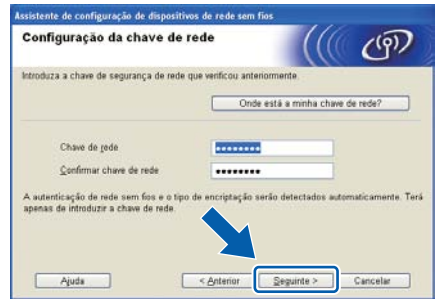

<span id="page-23-0"></span>**la Clique em Seguinte**. As definições serão enviadas para a máquina.

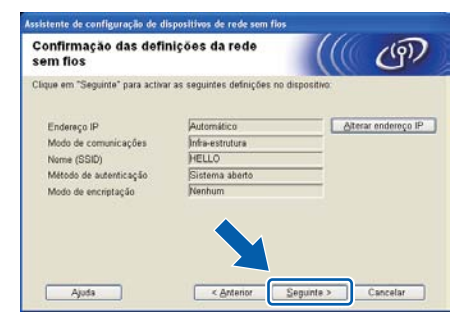

#### **Nota**

- *Se clicar em Cancelar as definições permanecerão inalteradas.*
- *Se quiser introduzir manualmente as definições do endereço IP do seu equipamento, clique em Alterar endereço IP e introduza as definições de endereço IP necessárias para a sua rede.*
- *Se aparecer o ecrã de falha de configuração sem fios, clique em Repetir.*

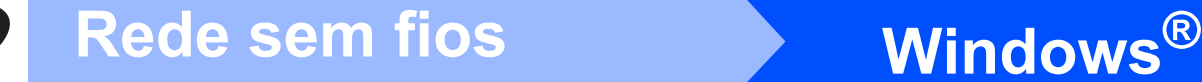

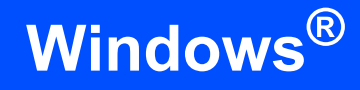

**m** Deslique o cabo USB entre o computador e a máquina.

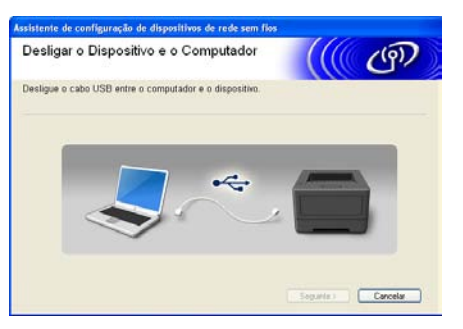

A configuração sem fios está concluída.

**n** Clique em Seguinte para continuar a instalação do controlador de impressora.

#### **Instale o controlador de impressora**

**O** Siga as instruções que aparecem no ecrã para concluir a instalação.

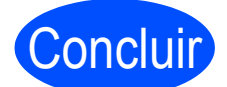

Concluir **A instalação está agora concluída.**

#### **Nota**

- *Se utilizar um endereço IP especificado para a máquina, deve definir o método Boot para Estático utilizando o BRAdmin Light. Para obter mais informações, consulte* Alterar as definições de rede da máquina *no* Manual do Utilizador de Rede*.*
- *Dependendo das suas definições de segurança poderá aparecer uma janela do Windows Security ou do software antivírus quando utilizar a máquina ou o software. Autorize ou permita que a janela continue.*
- *• XML Paper Specification Controlador da impressora*

*O Controlador de impressora para XML Paper Specification (XPS) é o controlador mais adequado para o Windows Vista® e Windows® 7 para imprimir a partir de aplicações que utilizam os documentos XPS. Transfira o controlador de impressora mais recente do Brother Solutions Center, a partir do endereço [http://solutions.brother.com/.](http://solutions.brother.com/)*

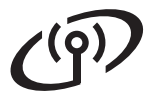

# **Windows Rede sem fios ®**

## **Configuração do Modo de infra-estrutura utilizando SES/WPS ou AOSS a partir do menu do painel de controlo**

# <span id="page-25-0"></span>**10 Configurar as definições de rede sem fios**

Se o ponto de acesso/router sem fios suporta SecureEasySetup™, Wi-Fi Protected Setup (PBC $<sup>1</sup>$ )</sup> ou AOSS™, pode configurar a impressora facilmente mesmo que não saiba as definições da rede sem fios. A impressora tem o menu SES/WPS/AOSS no painel de controlo. Esta função detecta automaticamente o modo que o ponto de acesso utiliza: SecureEasySetup™, Wi-Fi Protected Setup ou AOSS™. Premindo um botão do ponto de acesso sem fios/router, pode configurar as definições de rede sem fios e de segurança. Consulte o manual do utilizador do ponto de acesso sem fios/router para obter instruções sobre como utilizar o modo um clique.

<span id="page-25-1"></span><sup>1</sup> Configuração através do botão

## **Nota**

*Os pontos de acesso e os routers que suportam SecureEasySetup™, Wi-Fi Protected Setup ou AOSS™ têm os símbolos abaixo indicados.*

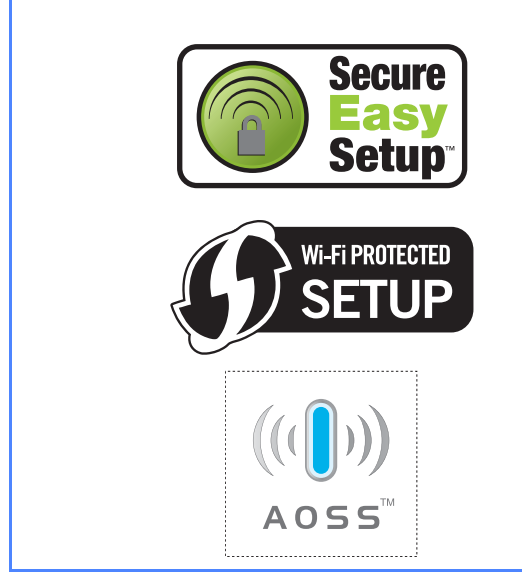

**a** Certifique-se de que a alimentação da impressora está ligada.

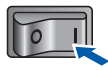

**b** Ligue o computador. (Tem de iniciar sessão com privilégios de Administrador.)

**C** Insira o CD-ROM fornecido na unidade do CD-ROM. O ecrã de abertura aparecerá automaticamente. Seleccione o modelo da sua impressora e o idioma pretendido.

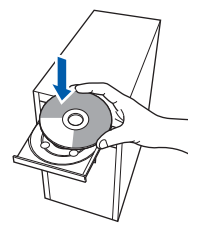

### **Nota**

*Se o ecrã da Brother não aparecer automaticamente, vá para O meu computador (Computador), clique duas vezes no ícone do CD-ROM e, em seguida, clique duas vezes em start.exe.*

<span id="page-25-2"></span>

d Clique em **Instalar o controlador de impressora** no ecrã de menu.

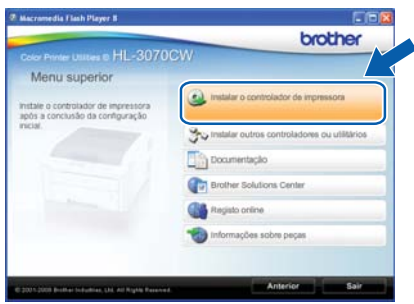

e Clique em **Utilizadores de redes sem fios**.

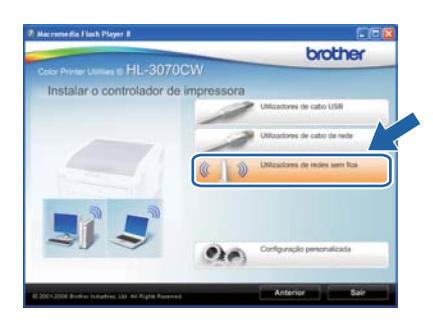

# **Windows Rede sem fios ®**

## **Nota**

*Se estiver a utilizar o Windows Vista® ou o Windows® 7, quando aparecer o ecrã Controlo de contas de utilizador, clique em Permitir ou Sim.*

f Escolha **Configuração sem fios e Instalação do Controlador (Recomendado)** e, em seguida, clique em **Seguinte**.

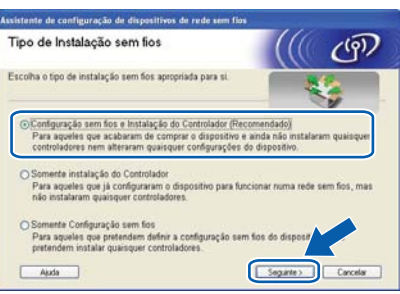

**g** Seleccione Utilize SES, WPS ou AOSS e clique em **Seguinte**.

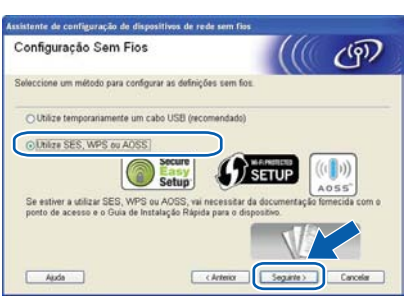

- <span id="page-26-0"></span>**h** Prima qualquer um dos botões do Menu (A, V, **OK** ou **Back**) no painel de controlo da impressora.
- **i** Prima  $\triangle$  ou  $\nabla$  para escolher Rede. Prima **OK**.

Rede

Prima  $\triangle$  ou  $\nabla$  para escolher WLAN. Prima **OK**.

WLAN

**k** Prima  $\triangle$  ou **v** para escolher SES/WPS/AOSS. Prima **OK**.

SES/WPS/AOSS

 $\blacksquare$  A impressora procura, durante 2 minutos, um ponto de acesso que suporte SecureEasySetup™, Wi-Fi Protected Setup ou AOSS™.

- **m** Coloque o seu ponto de acesso no modo SecureEasySetup™, Wi-Fi Protected Setup ou AOSS™, consoante o que o ponto de acesso suporte. Consulte o manual de instruções fornecido com o seu ponto de acesso.
- **n** Se aparecer no LCD Ligado, a impressora foi ligada ao ponto de acesso/router com sucesso. Pode agora utilizar a impressora numa rede sem fios.

Se aparecer no LCD Erro de Conexão, foi detectada uma sobreposição de sessões. A impressora detectou mais do que um ponto de acesso/router na rede com o modo SecureEasySetup™, o modo Wi-Fi Protected Setup ou o modo AOSS™ activado. Certifiquese de que apenas um ponto de acesso/router tem o modo SecureEasySetup™,o modo Wi-Fi Protected Setup ou o modo AOSS™ activado e tente novamente a partir do ponto [h](#page-26-0).

Se aparecer no LCD Sem ponto acesso, a impressora ainda não detectou o seu ponto de acesso/router na rede com o modo SecureEasySetup™, o modo Wi-Fi Protected Setup ou o modo AOSS™ activado. Coloque a impressora mais perto do ponto

de acesso/router e tente novamente a partir do ponto [h](#page-26-0).

Se aparecer no LCD Falha na ligação, a impressora não foi ligada ao ponto de acesso/router com sucesso. Tente recomeçar a partir do ponto [h](#page-26-0). Se aparecer novamente a mesma mensagem, reponha as predefinições de fábrica do servidor da impressora e tente novamente. Para repor as predefinições, consulte *[Reponha as](#page-39-1)  [predefinições de rede](#page-39-1)* na página 40.

o Clique em **Seguinte**.

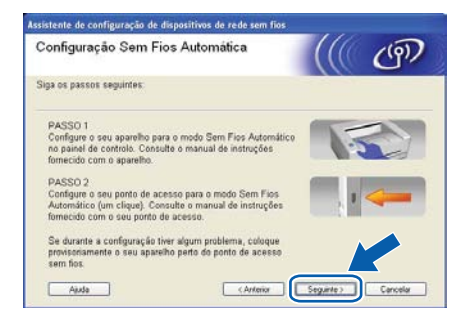

Rede sem tios

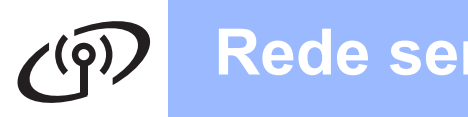

# **Windows Rede sem fios ®**

**D** Marque a caixa depois de confirmar que concluíu as definições de rede sem fios e, depois, clique em **Seguinte**.

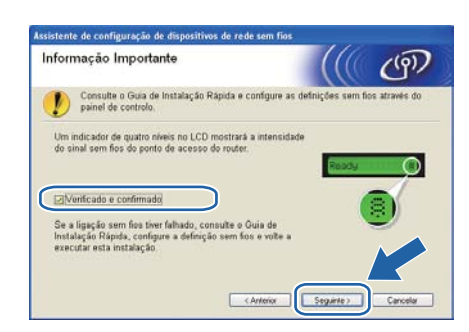

#### **Instalar o controlador de impressora**

#### **O** IMPORTANTE

- **NÃO tente cancelar nenhum dos ecrãs durante esta instalação.**
- **Se as definições de rede sem fios falharem, aparecerá uma mensagem de erro durante a instalação do controlador de impressora e a instalação será interrompida. Se ocorrer esta falha, reponha as predefinições do servidor da impressora (consulte a [página 40](#page-39-1)), retroceda até ao passo** [d](#page-25-2) **na [página 26](#page-25-2) e configure novamente a ligação sem fios.**

q Quando aparecer a janela **Contrato de licença**, clique em **Sim** se concordar com o contrato de licença.

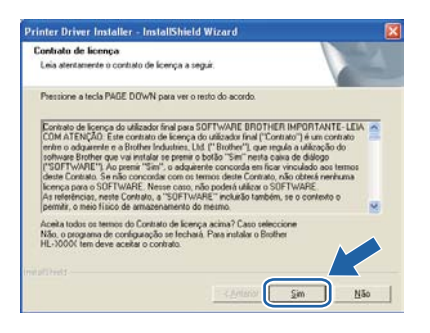

**r** Escolha **Instalação standard** e clique em **Seguinte**.

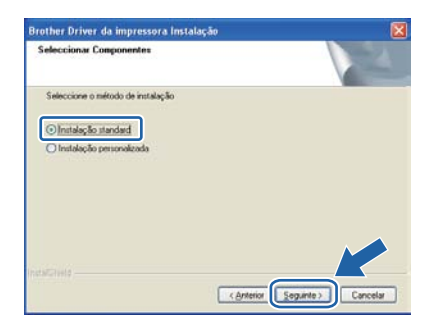

#### **Nota**

*Se pretende instalar o controlador PS (Controlador BR-Script da Brother), seleccione Configuração personalizada e siga as instruções apresentadas no ecrã. Quando o ecrã Seleccionar componentes aparecer, seleccione Controlador PS (Emulação da linguagem PostScript) e, em seguida, continue a seguir as instruções no ecrã.* 

**S** Escolha Procurar dispositivos na rede e **escolher a partir de uma lista de dispositivos encontrados (Recomendado)**. Ou introduza o endereço IP ou o nome do nó da impressora. Clique em **Seguinte**.

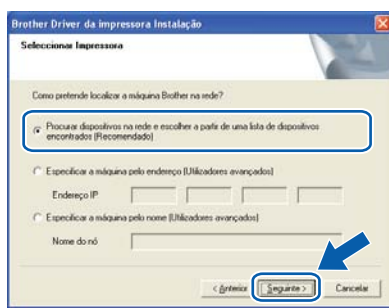

### **Nota**

*Se a sua impressora demorar muito tempo, 1 minuto ou mais, a aparecer na lista, clique em Actualizar. Se ainda assim a impressora não aparece, reponha as predefinições do servidor da impressora (consulte a [página 40\)](#page-39-1), retroceda até ao passo* [d](#page-25-2) *na [página 26](#page-25-2) e configure novamente a ligação sem fios.*

t Escolha a impressora e clique em **Seguinte**.

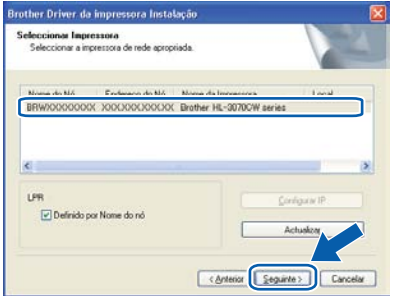

#### **Nota**

*Se ainda assim a impressora não aparece, reponha as predefinições do servidor da impressora (consulte a [página 40\)](#page-39-1), retroceda até ao passo* [d](#page-25-2) *na [página 26](#page-25-2) e configure novamente a ligação sem fios.*

# Rede sem fios **by Mindows**<sup>®</sup>

#### u Clique em **Concluir**.

#### **Nota**

- *Se quiser registar o seu produto online-, seleccione Executar registo online.*
- *Se não quiser definir a impressora como impressora predefinida, desmarque a opção Estabelecer como impressora predefinida.*
- *Se pretender desactivar o Monitor de estado, desmarque a opção Activar Monitor de estado.*
- *Se desactivar o software de firewall pessoal (por exemplo, Firewall do Windows®), volte a ligá-lo.*

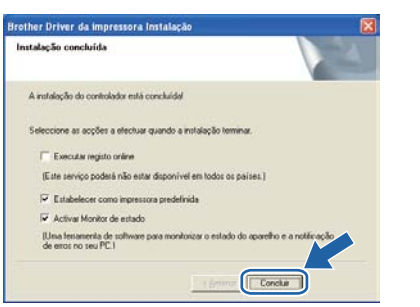

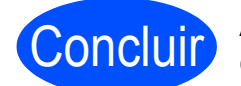

Concluir **A instalação está agora concluída.**

### **Nota**

 *Controlador de impressora para XML Paper Specification (XPS)*

*O Controlador de impressora para XML Paper Specification (XPS) é o controlador mais* 

*adequado para o Windows Vista® e Windows® 7 para imprimir a partir de aplicações que utilizam os documentos XPS. Transfira o controlador de impressora mais recente do Brother Solutions Center, a partir do endereço [http://solutions.brother.com/](http://solutions.brother.com).*

<span id="page-29-0"></span>**Configuração no modo de Infra-estrutura, com um cabo de rede temporário (Apenas Macintosh).**

# <span id="page-29-4"></span>**10 Configurar as definições de rede sem fios**

<span id="page-29-3"></span>**Tem de saber quais são as suas definições de rede sem fios antes de continuar a instalação. Anote todas as definições actuais, como o SSID, autenticação e encriptação do seu ambiente de rede sem fios. Se não sabe quais são, contacte o seu administrador de rede ou o fabricante do ponto de acesso/router.**

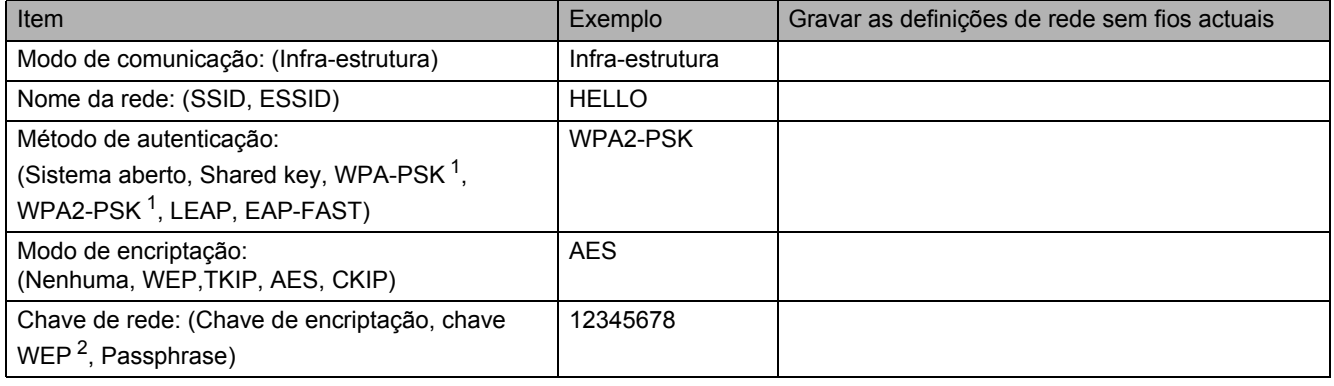

- <span id="page-29-1"></span><sup>1</sup> A WPA/WPA2-PSK é uma chave pré-partilhada de acesso protegido Wi-Fi que permite a associação de uma máquina sem fios Brother a pontos de acesso utilizando encriptação TKIP ou AES (WPA-Personal). A WPA-PSK(TKIP ou AES) e a WPA2-PSK(AES) utilizam uma chave Pre-Shared (PSK) com 8 ou mais caracteres de comprimento, até um máximo de 63 caracteres.
- <span id="page-29-2"></span><sup>2</sup> A chave WEP destina-se a rede encriptadas de 64 ou 128 bits e pode conter números e letras. Se não tem esta informação, deve consultar a documentação fornecida com o seu ponto de acesso ou router sem fios. Esta chave é um valor de 64 ou 128 bits que deve ser introduzida em formato ASCII ou HEXADECIMAL.

#### **Por exemplo:**

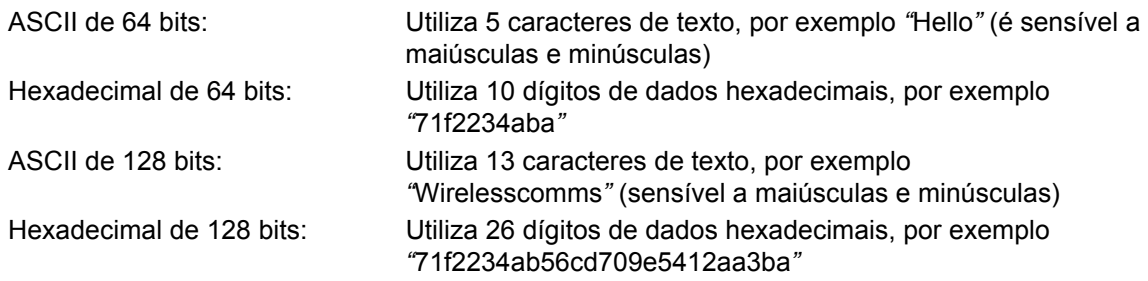

#### **IMPORTANTE**

**Tem de utilizar temporariamente um cabo Ethernet durante a configuração. (cabo não incluído)**

**a** Certifique-se de que a alimentação da impressora está ligada.

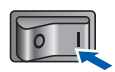

**b** Ligue o Macintosh. Insira o CD-ROM fornecido na unidade do CD-ROM.

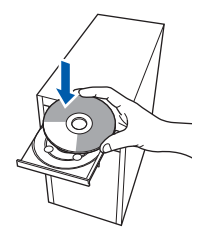

c Clique duas vezes no ícone **HL3000** no ambiente de trabalho. Clique duas vezes no ícone **Start Here**. Siga as instruções que aparecem no ecrã.

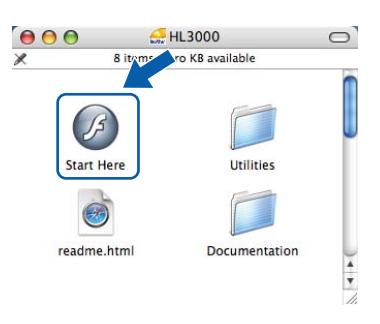

<span id="page-30-0"></span>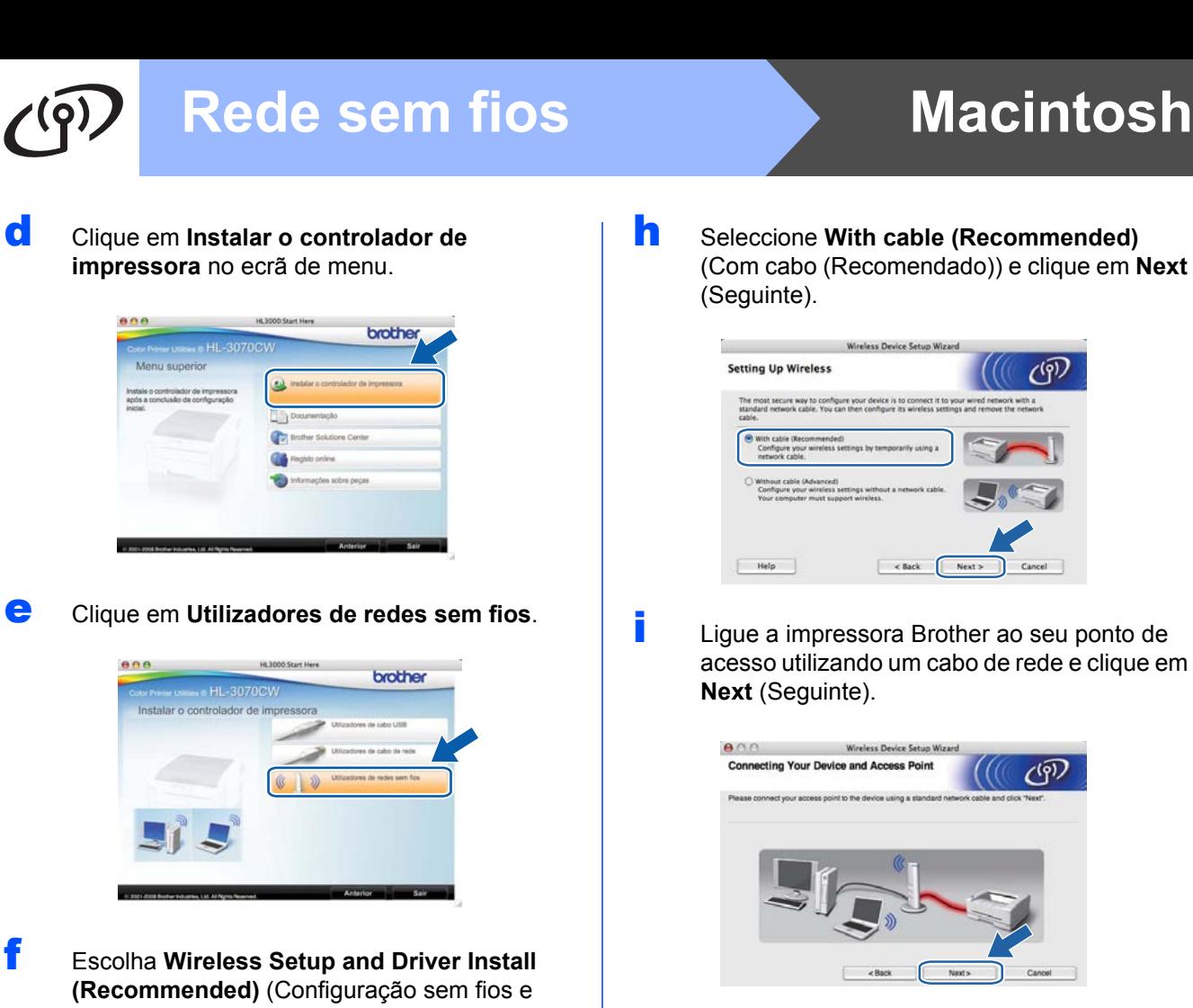

Instalação do Controlador (Recomendado)) e, em seguida, clique em **Next** (Seguinte).

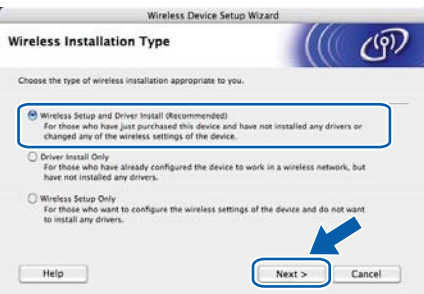

**g** Escolha Step by Step install **(Recommended)** (Instalação passo a passo (Recomendada)) e, em seguida, clique **Next** (Seguinte).

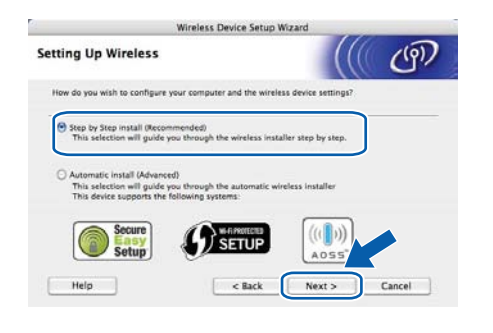

**h** Seleccione With cable (Recommended) (Com cabo (Recomendado)) e clique em **Next** (Seguinte).

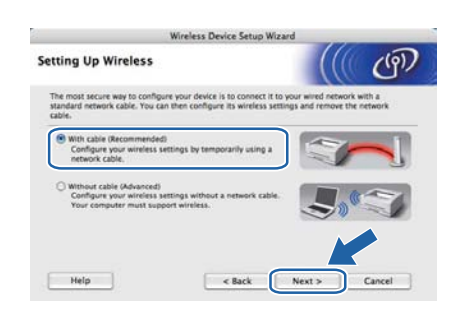

**i Ligue a impressora Brother ao seu ponto de** acesso utilizando um cabo de rede e clique em **Next** (Seguinte).

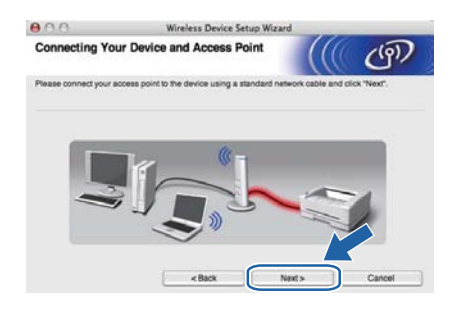

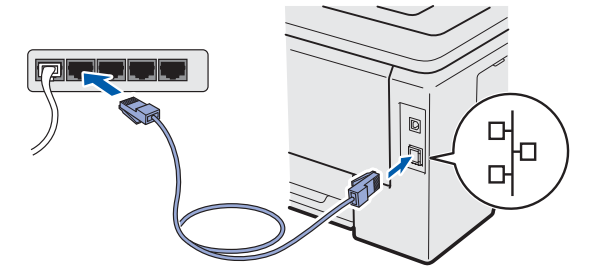

 $\overline{I}$  Escolha a impressora que pretende configurar e clique em **Next** (Seguinte). Se a lista estiver em branco, verifique se o ponto de acesso e a impressora estão ligados e, em seguida, clique em **Refresh** (Actualizar).

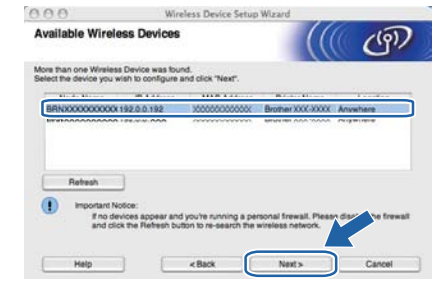

#### **Nota**

- *O nome de nó predefinido é "BRNxxxxxxxxxxxx".*
- *Poderá encontrar o endereço MAC (endereço Ethernet) e o endereço IP imprimindo a página de definições da impressora. Consulte* [Imprima a página de](#page-39-0)  [definições da impressora](#page-39-0) *na página 40.*

**Rede sem fios**

Rede sem fios

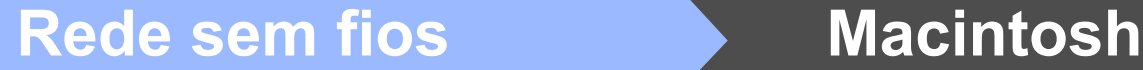

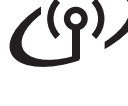

**k** O assistente procurará redes sem fios disponíveis a partir da impressora. Escolha o ponto de acesso que pretende associar à impressora e, em seguida, clique em **Next** (Seguinte).

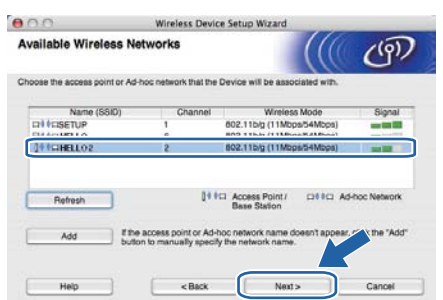

# **Nota**

- *• SETUP é o SSID predefinido da impressora. Não escolha este SSID.*
- *Se a lista estiver em branco, verifique se o ponto de acesso está ligado e a difundir o SSID, e depois verifique se a impressora e o ponto de acesso estão a uma distância adequada para a comunicação sem fios. Em seguida, clique em Refresh (Actualizar).*
- *Se o ponto de acesso estiver programado para não difundir o SSID pode adicioná-lo manualmente clicando no botão Add (Adicionar). Siga as instruções apresentadas no ecrã para introduzir o Name (SSID) (Nome (SSID)) e, em seguida, clique em Next (Seguinte).*

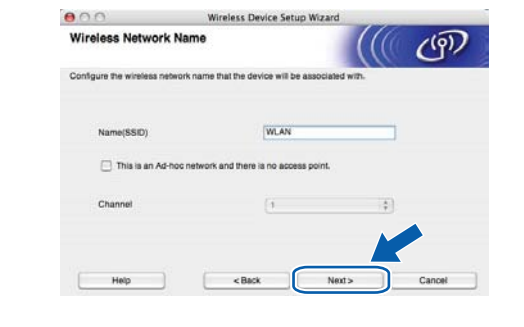

Se a sua rede não estiver configurada para Autenticação nem para Encriptação, será apresentado o seguinte ecrã. Para continuar a configuração, clique em **OK** e avance para [n](#page-32-0).

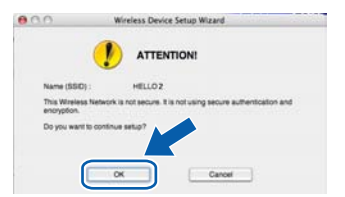

**m** Se a sua rede estiver configurada para Autenticação e Encriptação, será apresentado o seguinte ecrã. **Para configurar a sua impressora sem fios Brother, deve fazê-lo de acordo com as definições de Autenticação e Encriptação que anotou na [página 30](#page-29-3) da sua rede sem fios existente.** Escolha o **Authentication Method** (Método de autenticação) e o **Encryption Mode** (Modo de encriptação) a partir dos menus pendentes de cada caixa de definição. Em seguida, introduza a **Network key** (Chave de rede) e **Confirm Network Key** (Confirmar chava de rede), e clique em **Next** (Seguinte).

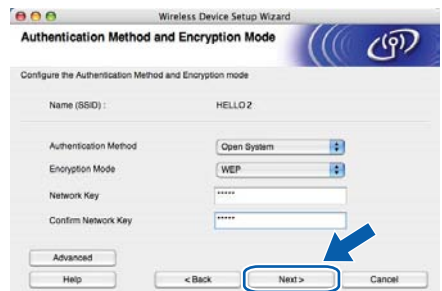

# **Nota**

- *Se pretende instalar ou configurar índices de chave WEP para além da chave WEP 1, clique em Advanced (Avançado).*
- *Se não sabe as definições de Autenticação ou Encriptação da rede, contacte o administrador de rede ou o fabricante do ponto de acesso/router.*
- *Se está a utilizar WEP e a página de configuração de rede impressa em* [n](#page-32-0) *apresenta Link OK no Wireless Link Status, mas a impressora não é detectada na rede, certifique-se de que introduziu correctamente a chave WEP. A chave WEP é sensível a maiúsculas e minúsculas.*

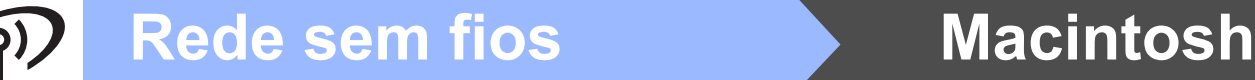

<span id="page-32-0"></span>**n** Clique em **Next** (Sequinte). As definições serão enviadas para a sua impressora. Se clicar em **Cancel** (Cancelar) as definições permanecerão inalteradas. A página de configuração de rede será impressa.

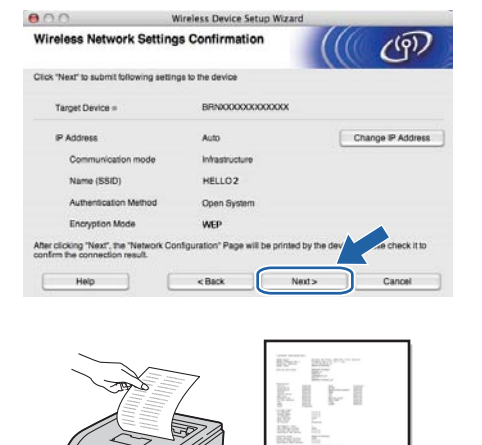

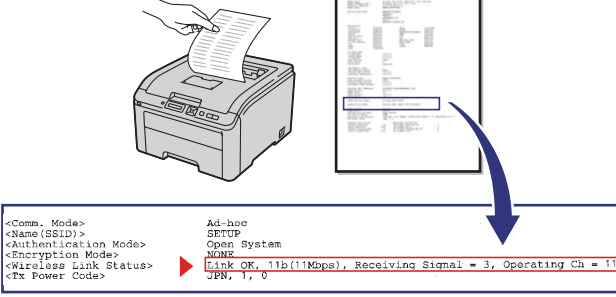

#### - U **Nota**

- *Se quiser introduzir manualmente as definições de endereço IP da sua impressora, clique em Change IP Address* ( Alterar Endereço IP) *e introduza as definições de endereço IP necessárias para a sua rede.*
- *As definições do painel de controlo alterar-seão automaticamente para WLAN Activa quando as definições sem fios são enviadas*  para a impressora.<br>para a impressora.
- **O** Verifique a página de configuração de rede impressa. Seleccione um estado como apresentado para o **Wireless Link Status** na página de configuração de rede. Clique em **Next** (Seguinte).

Se o estado for **Link OK**, vá até ao ponto [q](#page-32-1). Se o estado for **Failed To Associate**, consulte a [p](#page-32-2).

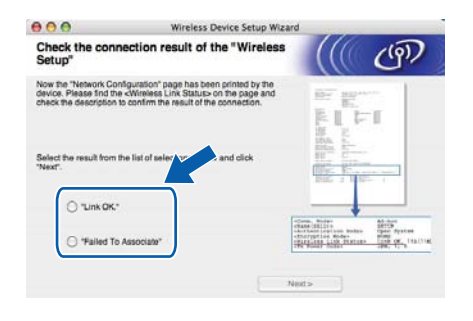

<span id="page-32-2"></span>**D** Clique em **Finish** (Concluir). Não foi possível associar a configuração sem fios com uma rede sem fios. Isto deve-se provavelmente a definições de segurança incorrectas. Reinicie o servidor de impressora para as predefinições de fábrica (consulte a [página 40](#page-39-1)). Confirme as definições de segurança da rede sem fios que anotou na [página 30](#page-29-4) e inicie a partir [d](#page-30-0)o ponto d na [página 31](#page-30-0) novamente.

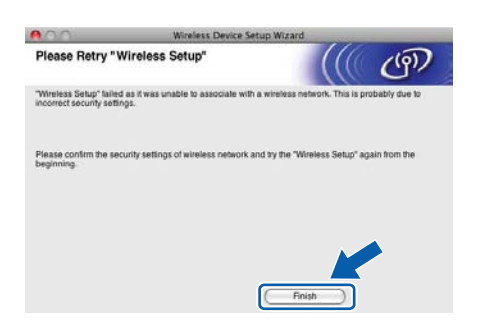

<span id="page-32-1"></span>**Q** Desligue o cabo de rede do ponto de acesso (hub ou router) e da impressora e clique em **Next** (Seguinte).

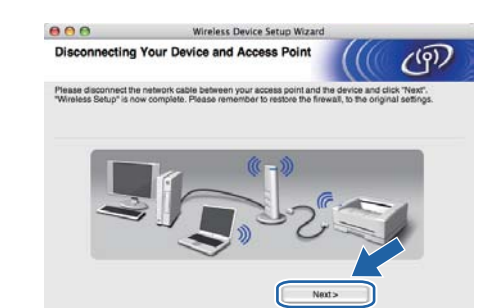

**Instalar o controlador de impressora**

- **NÃO tente cancelar nenhum dos ecrãs durante esta instalação.**
- **Se as definições de rede sem fios falharem, aparecerá uma mensagem de erro durante a instalação do controlador de impressora e a instalação será interrompida. Se ocorrer esta falha, reponha as predefinições do servidor da impressora (consulte a [página 40](#page-39-1)), retroceda até ao passo** [d](#page-30-0) **na [página 31](#page-30-0) e configure novamente a ligação sem fios.**
- **r** A instalação do controlador começa. Siga as instruções indicadas no ecrã. Em seguida, reinicie o Macintosh (Apenas Mac OS X 10.3.9).

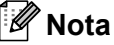

*Consulte o* Manual do utilizador *incluído no CD-ROM para instalar o controlador PS (Controlador BR-Script da Brother).*

**Rede sem fios**

Rede sem fios

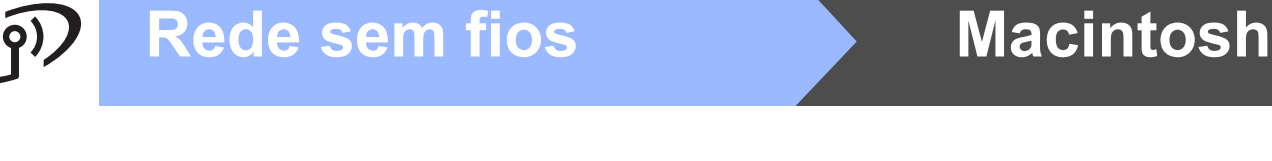

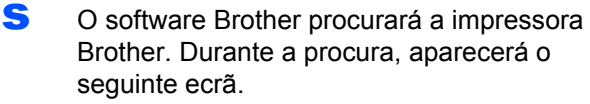

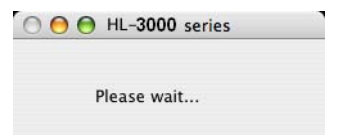

 $t$  Escolha a impressora à qual pretende ligar e clique em **OK**.

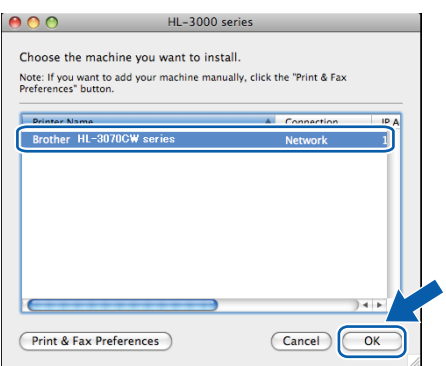

# **Nota**

- *Se tiver mais do que uma impressora do mesmo modelo ligada à rede, o endereço MAC (endereço Ethernet) será apresentado a seguir ao nome do modelo.*
- *Poderá encontrar o endereço MAC (endereço Ethernet) e o endereço IP imprimindo a página de definições da impressora. Consulte* [Imprima a página de](#page-39-0)  [definições da impressora](#page-39-0) *na página 40.*
- *Se ainda assim a impressora não aparece na lista, reponha as predefinições do servidor da impressora (consulte a* [Reponha as](#page-39-1)  [predefinições de rede](#page-39-1) *na página 40), retroceda até ao passo* [d](#page-30-0) *na [página 31](#page-30-0) e configure novamente a ligação sem fios.*
- u Quando este ecrã aparecer, clique em **OK**.

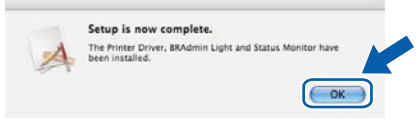

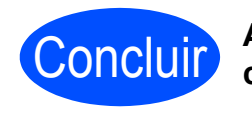

Concluir **A instalação está agora concluída.**

## **Configuração do Modo de infra-estrutura utilizando SES/WPS ou AOSS a partir do menu do painel de controlo**

<span id="page-34-0"></span>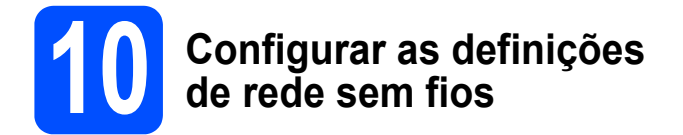

Se o ponto de acesso/router sem fios suporta

SecureEasySetup™, Wi-Fi Protected Setup (PBC<sup>1</sup>) ou AOSS™, pode configurar a impressora facilmente mesmo que não saiba as definições da rede sem fios. A impressora tem o menu SES/WPS/AOSS no painel de controlo. Esta função detecta automaticamente o modo que o ponto de acesso utiliza:

SecureEasySetup™, Wi-Fi Protected Setup ou AOSS™. Premindo um botão do ponto de acesso sem fios/router, pode configurar as definições de rede sem fios e de segurança. Consulte o manual do utilizador do ponto de acesso sem fios/router para obter instruções sobre como utilizar o modo um clique.

<span id="page-34-1"></span><sup>1</sup> Configuração através do botão

### **Nota**

*Os pontos de acesso e os routers que suportam SecureEasySetup™, Wi-Fi Protected Setup ou AOSS™ têm os símbolos abaixo indicados.*

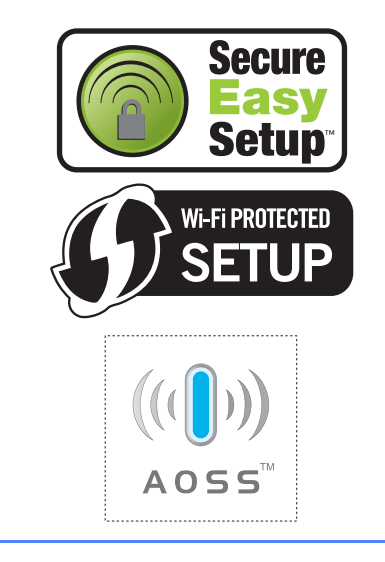

**a** Certifique-se de que a alimentação da impressora está ligada.

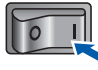

**b** Ligue o Macintosh. Insira o CD-ROM fornecido na unidade do CD-ROM.

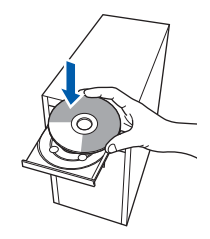

c Clique duas vezes no ícone **HL3000** no ambiente de trabalho. Clique duas vezes no ícone **Start Here**. Siga as instruções que aparecem no ecrã.

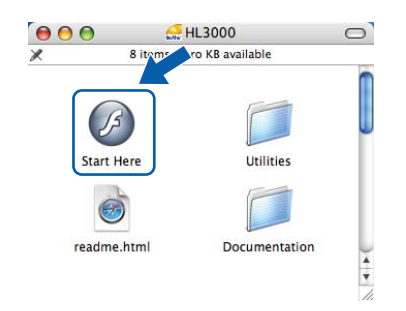

<span id="page-34-2"></span>d Clique em **Instalar o controlador de impressora** no ecrã de menu.

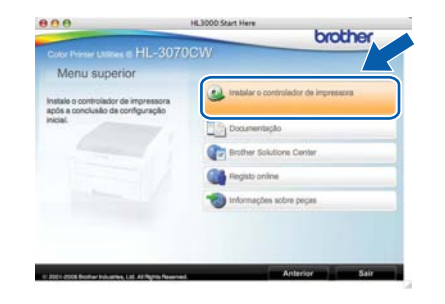

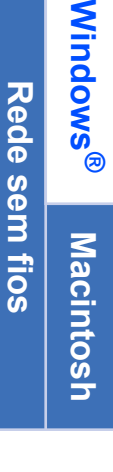

e Clique em **Utilizadores de redes sem fios**.

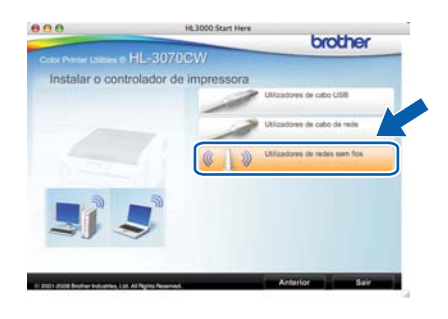

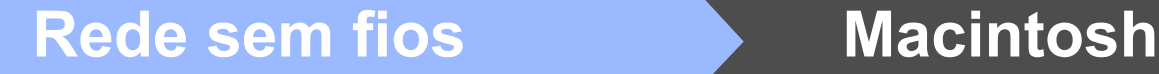

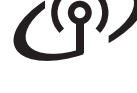

f Escolha **Wireless Setup and Driver Install (Recommended)** (Configuração sem fios e Instalação do Controlador (Recomendado)) e, em seguida, clique em **Next** (Seguinte).

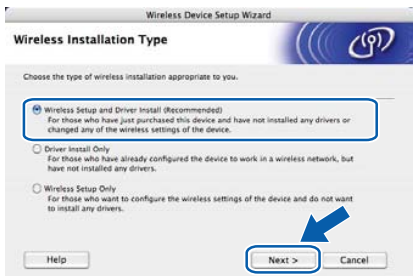

g Seleccione **Automatic install (Advanced)** (Instalação automática (Avançada)) e clique em **Next** (Seguinte).

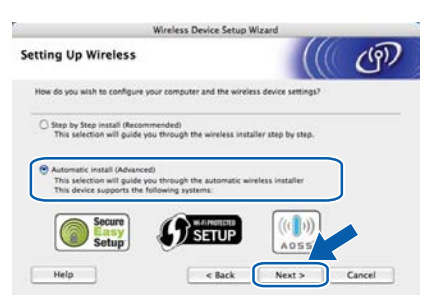

**h** Confirme a mensagem apresentada no ecrã e clique em **Next** (Seguinte).

![](_page_35_Picture_8.jpeg)

- <span id="page-35-0"></span>**i Prima qualquer um dos botões do Menu (A, V, OK** ou **Back**) no painel de controlo da impressora.
- Prima  $\triangle$  ou  $\nabla$  para escolher Rede. Prima **OK**.
	- Rede
- **K** Prima  $\triangle$  ou  $\nabla$  para escolher WLAN. Prima **OK**.

WLAN

**Prima A ou**  $\nabla$  **para escolher** SES/WPS/AOSS. Prima **OK**.

SES/WPS/AOSS

**m** A impressora procura, durante 2 minutos, um ponto de acesso que suporte SecureEasySetup™, Wi-Fi Protected Setup ou AOSS™.

- n Coloque o seu ponto de acesso no modo SecureEasySetup™, Wi-Fi Protected Setup ou AOSS™, consoante o que o ponto de acesso suporte. Consulte o manual de instruções fornecido com o seu ponto de acesso.
- **O** Se aparecer no LCD Ligado, a impressora foi ligada ao ponto de acesso/router com sucesso. Pode agora utilizar a impressora numa rede sem fios.

Se aparecer no LCD Erro de Conexão, foi detectada uma sobreposição de sessões. A impressora detectou mais do que um ponto de acesso/router na rede com o modo SecureEasySetup™, o modo Wi-Fi Protected Setup ou o modo AOSS™ activado. Certifiquese de que apenas um ponto de acesso/router tem o modo SecureEasySetup™,o modo Wi-Fi Protected Setup ou o modo AOSS™ activado e tente novamente a partir do ponto [i](#page-35-0).

Se aparecer no LCD Sem ponto acesso, a impressora ainda não detectou o seu ponto de acesso/router na rede com o modo SecureEasySetup™, o modo Wi-Fi Protected Setup ou o modo AOSS™ activado. Coloque a impressora mais perto do ponto de acesso/router e tente novamente a partir do ponto [i](#page-35-0).

Se aparecer no LCD Falha na ligação, a impressora não foi ligada ao ponto de acesso/router com sucesso. Tente recomeçar a partir do ponto [i](#page-35-0). Se aparecer novamente a mesma mensagem, reponha as predefinições de fábrica do servidor da impressora e tente novamente. Para repor as predefinições, consulte *[Reponha as](#page-39-1)  [predefinições de rede](#page-39-1)* na página 40.

**p** Clique em **Next** (Seguinte).

![](_page_35_Picture_349.jpeg)

![](_page_36_Picture_0.jpeg)

Marque a caixa depois de confirmar que concluíu as definições de rede sem fios e, depois, clique em **Next** (Seguinte).

![](_page_36_Picture_220.jpeg)

#### **Instalar o controlador de impressora**

#### **O** IMPORTANTE

- **NÃO tente cancelar nenhum dos ecrãs durante esta instalação.**
- **Se as definições de rede sem fios falharem, aparecerá uma mensagem de erro durante a instalação do controlador de impressora e a instalação será interrompida. Se ocorrer esta falha, reponha as predefinições do servidor da impressora (consulte a [página 40\)](#page-39-1), retroceda até ao passo** [d](#page-34-2) **na [página 35](#page-34-2) e configure novamente a ligação sem fios.**
- **r** A instalação do controlador começa. Siga as instruções indicadas no ecrã. Em seguida, reinicie o Macintosh (Apenas Mac OS X 10.3.9).

#### **Nota**

*Consulte o* Manual do utilizador *incluído no CD-ROM para instalar o controlador PS (Controlador BR-Script da Brother).*

S O software Brother procurará a impressora Brother. Durante a procura, aparecerá o seguinte ecrã.

![](_page_36_Picture_221.jpeg)

 $t$  Escolha a impressora à qual pretende ligar e clique em **OK**.

![](_page_36_Picture_222.jpeg)

#### **Nota**

- *Se tiver mais do que uma impressora do mesmo modelo ligada à rede, o endereço MAC (endereço Ethernet) será apresentado a seguir ao nome do modelo. Também pode confirmar o Endereço IP andando para a direita.*
- *Poderá encontrar o endereço MAC (endereço Ethernet) e o endereço IP imprimindo a página de definições da impressora. Consulte* [Imprima](#page-39-0)  [a página de definições da](#page-39-0)  impressora *[na página 40.](#page-39-0)*
- u Quando este ecrã aparecer, clique em **OK**.

![](_page_36_Figure_19.jpeg)

![](_page_36_Picture_20.jpeg)

Concluir **A instalação está agora concluída.**

# **Para Utilizadores de Rede**

# **Utilitário BRAdmin Light (utilizadores de Windows®)**

O BRAdmin Light é um utilitário para a configuração inicial de dispositivos Brother ligados em rede. Pode também procurar produtos Brother num ambiente TCP/IP, ver o estado e configurar definições de rede básicas, como o endereço IP.

Para obter mais informações sobre o BRAdmin Light, visite-nos em [http://solutions.brother.com/.](http://solutions.brother.com)

### **Nota**

- *Se necessitar de uma solução mais avançada de gestão de impressoras, utilize o utilitário mais recente BRAdmin Professional da Brother, que poderá transferir a partir do site <http://solutions.brother.com>.*
- *Se estiver a utilizar a firewall do Windows® ou uma função de firewall de aplicações anti-spyware ou antivírus, desactive-as temporariamente. Quando vir que já pode imprimir, configure as definições de software de acordo com as instruções.*

### **Instale o utilitário de configuração BRAdmin Light**

### **Nota**

*A palavra-passe predefinida para o servidor de impressão é "access". Pode utilizar o software BRAdmin Light para alterar esta palavra-passe.*

a Clique em **Instalar outros controladores ou utilitários** no ecrã de menu.

![](_page_37_Picture_11.jpeg)

**b** Clique em **BRAdmin Light** e siga as instruções apresentadas no ecrã.

![](_page_37_Picture_217.jpeg)

## **Nota**

*Se estiver a utilizar o Windows Vista® ou o Windows® 7, quando aparecer o ecrã Controlo de contas de utilizador, clique em Permitir ou Sim.*

#### **Configure o endereço IP, máscara de sub-rede e gateway utilizando o BRAdmin Light**

#### **Nota**

*Se tiver um servidor DHCP/BOOTP/RARP na rede, não tem de executar a operação que se segue. O servidor de impressão obterá automaticamente o endereço IP.*

**a** Inicie o BRAdmin Light. O utilitário procurará automaticamente novos dispositivos.

![](_page_37_Picture_218.jpeg)

**b** Clique duas vezes no dispositivo não configurado.

![](_page_37_Picture_22.jpeg)

c Escolha **STATIC** como **Método de arranque**. Introduza o **Endereço IP**, **Máscara de subrede** e o **Gateway** e, em seguida, clique em **OK**.

![](_page_37_Picture_219.jpeg)

d As informações sobre o endereço serão guardadas na impressora.

# **Utilitário BRAdmin Light (utilizadores de Mac OS X)**

O BRAdmin Light é um utilitário para a configuração inicial de dispositivos Brother ligados em rede. Com este utilitário também pode procurar produtos Brother na sua rede, consultar o estado dos dispositivos e configurar definições básicas de rede como, por exemplo, o endereço IP, a partir de um computador com o Mac OS X 10.3.9 ou superior.

O software BRAdmin Light será instalado automaticamente quando instalar o controlador de impressora. Se já tiver instalado o controlador de impressora, não terá de instalá-lo novamente. Para obter mais informações sobre o BRAdmin Light, visite-nos em [http://solutions.brother.com/](http://solutions.brother.com).

#### **Configure o endereço IP, máscara de sub-rede e gateway utilizando o BRAdmin Light**

![](_page_38_Picture_5.jpeg)

- *Se tiver um servidor DHCP/BOOTP/RARP na rede, não tem de executar a operação que se segue. O servidor de impressão obterá automaticamente o seu próprio endereço IP.*
- *Certifique-se de que o seu computador tem instalada a versão 1.4.2 ou posterior do software de cliente Java.*
- *A palavra-passe predefinida para o servidor de impressão é "access". Pode utilizar o software BRAdmin Light para alterar esta palavrapasse.*
- **a** Clique duas vezes no ícone **Macintosh HD** no ambiente de trabalho.

![](_page_38_Figure_10.jpeg)

b Escolha **Library** (Biblioteca), **Printers** (Impressoras), **Brother** e, em seguida, **Utilities** (Utilitários).

![](_page_38_Picture_201.jpeg)

C Clique duas vezes no ficheiro **BRAdmin Light.jar** e execute o software. O BRAdmin Light procurará automaticamente novos dispositivos.

![](_page_38_Picture_202.jpeg)

**d** Clique duas vezes no dispositivo não configurado.

![](_page_38_Picture_16.jpeg)

e Escolha **STATIC** como **Boot Method** (Método de arranque). Introduza o **IP Address**  (Endereço IP), **Subnet Mask** (Máscara de subrede) e o **Gateway** e, em seguida, clique em **OK**.

![](_page_38_Picture_203.jpeg)

**f** As informações sobre o endereço serão guardadas na impressora.

#### **Gestão baseada na web (web browser)**

O servidor de impressão Brother vem equipado com um servidor web que lhe permite monitorizar o estado ou alterar algumas definições da configuração, utilizando HTTP (Hyper Text Transfer Protocol).

![](_page_39_Picture_3.jpeg)

- *O nome de início de sessão do Administrador é "admin" (sensível a maiúsculas e a minúsculas) e a palavra-passe predefinida é "access".*
- *Recomendamos os browsers Microsoft® Internet Explorer® 6.0 (ou superior) ou Firefox 1.0 (ou superior) para Windows® e Safari 1.3 (ou superior) para Macintosh. Certifique-se de que activa as opções de JavaScript e Cookies em qualquer um dos browsers utilizados. Para utilizar um web browser, terá de saber o endereço IP do servidor de impressão. O endereço IP do servidor de impressão é indicado na página de definições da impressora.*

![](_page_39_Picture_6.jpeg)

a Escreva

http://endereco\_ip\_impressora/ no seu browser.

(Em que endereco ip impressora é o endereço IP ou o nome do servidor de impressão)

![](_page_39_Picture_10.jpeg)

![](_page_39_Picture_11.jpeg)

### <span id="page-39-1"></span>**Reponha as predefinições de rede**

Execute os passos que se seguem para repor todas as predefinições de rede do servidor de impressão.

![](_page_39_Picture_300.jpeg)

Reiniciar Impr?

#### <span id="page-39-0"></span>**Imprima a página de definições da impressora**

A página de definições da impressora indica todas as definições actuais da impressora, incluindo as definições de rede. Para imprimir a página de definições da impressora:

**a** Prima **+** ou - para seleccionar Info. aparelho. Prima **OK**.

Info. aparelho

b Prima novamente **OK**.

Defin. Impressão

**C** Prima novamente **OK** para imprimir a página de definições da impressora.

#### **Nota**

*Se o IP Address na página de definições da impressora apresentar 0.0.0.0, aguarde um minuto e tente novamente.*

# **Precauções de segurança**

### **Para utilizar a impressora em segurança**

Se NÃO seguir estas instruções de segurança, existe a possibilidade de incêndio, choque eléctrico, queimadura ou sufocação. Conserve estas instruções para referência futura e leia-as antes de efectuar qualquer tarefa de manutenção.

## **ADVERTÊNCIA**

![](_page_40_Picture_5.jpeg)

Existem eléctrodos de alta voltagem dentro da impressora. Antes de limpar o interior da impressora, certifique-se de que desligou a impressora da corrente e retire o cabo de alimentação da tomada.

![](_page_40_Figure_7.jpeg)

NÃO manuseie a ficha do cabo com as mãos molhadas. Poderá sofrer um choque eléctrico.

![](_page_40_Picture_9.jpeg)

Certifique-se sempre de que a ficha está completamente introduzida.

Foram utilizados sacos de plástico na embalagem. Mantenha-os afastados de bebés e crianças, de forma a evitar o perigo de sufocação.

NÃO utilize produtos inflamáveis, ou qualquer tipo de spray ou de solventes/líquidos orgânicos com álcool ou amoníaco para limpar o interior ou o exterior da impressora. Poderá provocar um incêndio ou sofrer um choque eléctrico. Consulte o *Capítulo 6* do *Manual do utilizador* para saber como limpar a impressora.

![](_page_40_Picture_13.jpeg)

NÃO utilize o aspirador para limpar resíduos de toner que tenha entornado. Se o fizer, o pó do toner poderá inflamar-se dentro do aspirador e provocar um incêndio. Limpe cuidadosamente o pó do toner com um pano seco e macio, e cumpra os regulamentos locais para o deitar fora.

Limpar o exterior da impressora:

- Certifique-se de que desligou a impressora da corrente eléctrica.
- Utilize detergentes neutros. Se limpar a impressora com líquidos voláteis, tais como diluente ou benzina, irá causar danos à superfície exterior da impressora.
- NÃO utilize materiais de limpeza que contenham amoníaco.

# **A** AVISO

Relâmpagos e sobretensões podem danificar este produto! Recomendamos que utilize um bom dispositivo de protecção contra sobretensões na tomada eléctrica, ou que desligue os cabos durante uma tempestade.

![](_page_41_Picture_3.jpeg)

Depois de utilizar a impressora, algumas das peças internas da impressora estarão extremamente quentes. NÃO toque nas partes sombreadas apresentadas nas imagens quando abrir a tampa superior ou de trás da impressora (bandeja de saída posterior).

![](_page_41_Picture_5.jpeg)

**Interior da impressora (vista frontal)**

![](_page_41_Picture_7.jpeg)

**Interior da impressora (vista traseira)**

#### **O** IMPORTANTE

![](_page_41_Figure_10.jpeg)

# **Regulamentos**

**Declaração de conformidade da CE (apenas para UE)**

![](_page_42_Picture_3.jpeg)

**EC Declaration of Conformity** 

Manufacturer<br>Brother Industries Ltd.<br>15-1, Naeshiro cho, Mizuho ku, Nagoya 467-8561 Japan

<u>Plant</u><br>Brother Technology (ShenZhen) Ltd.,<br>NO6 Gold Garden Ind. Nanling Buji, Longgang, Shenzhen, China

Herewith declare that:

Product description : Color Printer<br>Product Name : HL-3070CW<br>Model Number : HL-30C

is in conformity with provisions of the R & TTE Directive (1999/5/EC) and we declare compliance with the following standards :

Harmonized standards applied

Safety EN60950-1:2006

 $\begin{tabular}{ll} \bf{EMC} & \bf{EN55022:2006} & \bf{Class~B} \\ & \bf{EN55024:1998 + A1:2001 + A2:2003} \\ & \bf{EN61000-3:2:2006} \\ & \bf{EN61000:3:3:1995 + A1:2001 + A2:2005} \end{tabular}$ 

Radio EN301 489-1 V1.6.1 EN301 489 17 V1.2.1<br>EN300 328 V1.7.1

Year in which CE marking was first affixed : 2008

: Brother Industries, Ltd.  $: 10th$  September,  $2008$ 

: Nagoya, Japan

Issued by Date Place

Signature

 $\mathcal{L}$ J Shoots

Junji Shiota<br>General Manager<br>Quality Management Dept.

#### **Declaração de conformidade da CE Fabricante**

Brother Industries Ltd. 15-1, Naeshiro-cho, Mizuho-ku, Nagoya 467-8561 Japan

#### **Fábrica**

Brother Technology (ShenZhen) Ltd., NO6 Gold Garden Ind. Nanling Buji, Longgang, Shenzhen, China

Declara que :

![](_page_42_Picture_203.jpeg)

está em conformidade com as disposições da Directiva R & TTE (1999/5/EC) e declara que o produto está em conformidade com as seguintes normas:

Normas harmonizadas aplicadas :

SegurançaEN60950-1:2006

CEM EN55022:2006 Classe B EN55024:1998 + A1:2001 + A2:2003 EN61000-3-2:2006 EN61000-3-3:1995 + A1:2001 + A2:2005

 Rádio EN301 489-1 V1.6.1 EN301 489-17 V1.2.1 EN300 328 V1.7.1

Ano do primeiro selo de qualidade da CE: 2008

![](_page_42_Picture_204.jpeg)

#### **Declaração de Compatibilidade Internacional ENERGY STAR®**

O objectivo do programa Internacional ENERGY STAR® é o de promover o desenvolvimento e conhecimento do equipamento de escritório que economiza energia. Como Parceiro da ENERGY STAR®, a Brother

Industries, Ltd. determinou que este produto respeita todas as normas de eficácia de energia da ENERGY STAR®.

![](_page_43_Picture_4.jpeg)

#### **Directiva da UE 2002/96/EC e EN50419**

![](_page_43_Picture_6.jpeg)

Europeia

Este equipamento está marcado com o símbolo de reciclagem acima. Este símbolo significa que no final da vida útil do equipamento deve eliminá-lo de forma separada num ponto de recolha adequado e que não deve colocá-lo juntamente com o lixo doméstico normal. Ao fazê-lo está a beneficiar o ambiente para todos. (apenas União Europeia)

#### **IMPORTANTE - Para a sua segurança**

Para garantir uma utilização segura, a ficha de três pinos fornecida só deve ser inserida numa tomada eléctrica padrão de três pinos, com uma ligação à terra normal de tipo doméstico.

Os cabos de extensão utilizados nesta impressora devem também ter três pinos para uma correcta ligação à terra. Os cabos de extensão que estejam incorrectamente ligados poderão causar danos pessoais ou no equipamento.

O facto de o equipamento estar a funcionar correctamente não implica que exista uma ligação à terra e que a instalação eléctrica esteja perfeitamente segura. Para sua segurança, se tiver alguma dúvida quanto à ligação à terra, contacte um electricista qualificado.

Este produto deve ser ligado a um cabo de alimentação AC com a especificações indicadas na placa de características. NÃO ligue o produto a uma fonte de alimentação DC. Se tiver alguma dúvida, contacte um electricista qualificado.

#### **Desligar o dispositivo**

Este produto tem de ser instalado junto a uma tomada facilmente acessível. Em caso de emergência, desligue o cabo de alimentação da tomada eléctrica para interromper totalmente a corrente.

#### **Ligação LAN**

![](_page_43_Picture_17.jpeg)

NÃO ligue este produto a uma ligação LAN que esteja

# **Transporte da impressora**

Se por qualquer motivo tiver de transportar a impressora, embale-a cuidadosamente para evitar quaisquer danos. Recomenda-se que guarde e utilize a embalagem original. A impressora deverá estar segurada junto da transportadora.

# **AVISO**

Ao transportar a impressora, os conjuntos da UNIDADE DO TAMBOR, do CARTUCHO DO TONER e a CAIXA DE RESÍDUO DE TONER tem de ser removido da impressora e colocado num saco de plástico. Se não remover estes itens e não os colocar nos sacos de plásticos antes do transporte, poderá danificar seriamente a impressora e poderá PERDER O DIREITO À **GARANTIA** 

# **Instruções de reembalagem**

Certifique-se de que reúne as seguintes peças para reembalagem.

![](_page_44_Picture_7.jpeg)

- **a** Sacos de plástico a fornecer pelo utilizador; um para o resíduo de toner e um para cada um dos quatro conjuntos do tambor e do cartucho de toner
- b Tampas de protecção que vêm com os conjuntos do tambor e do cartucho de toner
- Material de embalagem para bloquear a unidade da correia

### **ADVERTÊNCIA**

**Esta impressora é pesada; pesa, aproximadamente, 19,0 kg. Para evitar ferimentos, devem ser pelo menos duas pessoas a levantar a impressora. Tenha cuidado para não entalar os dedos quando pousar a impressora.**

**a** Desligue a impressora e, em seguida, desligue-a da corrente.

![](_page_44_Picture_14.jpeg)

**b** Abra completamente a tampa superior e retire todos os conjuntos da unidade do tambor e do cartucho de toner.

![](_page_44_Figure_16.jpeg)

Coloque a tampa de protecção em cada conjunto do tambor e do cartucho de toner.

![](_page_44_Picture_18.jpeg)

Coloque cada conjunto num saco de plástico e seleos completamente.

![](_page_44_Picture_20.jpeg)

**C** Retire a unidade da correia da impressora, segurando na pega verde e levantando a unidade da correia.

![](_page_44_Picture_22.jpeg)

**d** Retire a caixa de resíduo de toner da impressora e, em seguida, coloque-a num saco de plástico e sele-o totalmente.

![](_page_44_Picture_24.jpeg)

e Volte a instalar a unidade da correia na impressora.

![](_page_45_Picture_2.jpeg)

**f** Volte a colocar o material de embalagem original na impressora.

![](_page_45_Figure_4.jpeg)

**g** Feche a tampa superior.

![](_page_45_Picture_6.jpeg)

**h** Coloque a caixa de resíduo de toner na placa de esferovite.

![](_page_45_Picture_8.jpeg)

- **i** Com duas pessoas, coloque a impressora no saco de plástico.
- $\Box$  Coloque a impressora e as placas de esferovite na caixa. Alinhe a parte da frente da impressora com a marca "FRONT" nas placas de esferovite. Coloque a placa de esferovite para os conjuntos da unidade do tambor e do cartucho de toner na parte superior da impressora.

![](_page_45_Figure_11.jpeg)

**k** Coloque o cabo de alimentação e os conjuntos da unidade do tambor e do cartucho de toner na placa de esferovite, conforme ilustrado.

![](_page_45_Figure_13.jpeg)

**la Coloque as duas bandejas de cartão por cima.** 

![](_page_45_Picture_15.jpeg)

**m** Feche a caixa e isole-a com fita adesiva.

# **CD-ROM fornecido**

Encontrará uma série de informações no CD-ROM.

#### **Windows®**

![](_page_46_Picture_4.jpeg)

 **Instalar o controlador de impressora** Instalar o controlador de impressora.

*T***V** Instalar outros controladores ou utilitários Instalar controladores, utilitários e ferramentas de gestão da rede opcionais.

#### **Documentação**

Veja o Manual do utilizador da impressora e o Manual do utilizador de rede. Também pode ver os manuais acedendo ao Brother Solutions Center.

#### **Brother Solutions Center**

O Brother Solutions Center

[\(http://solutions.brother.com/\)](http://solutions.brother.com) é um recurso central para tudo o que esteja relacionado com a impressora. Transfira os controladores e utilitários mais recentes para a impressora, leia as secções de FAQ e as sugestões para resolução de problemas e saiba mais sobre soluções de impressoras.

![](_page_46_Figure_12.jpeg)

#### **Informações sobre peças**

Visite o nosso site para saber como adquirir peças Brother originais/genuínas em <http://www.brother.com/original/>.

#### **Macintosh**

![](_page_46_Picture_16.jpeg)

#### **Instalar o controlador de impressora** Instalar o controlador de impressora.

#### **Documentação**

Veja o Manual do utilizador da impressora e o Manual do utilizador de rede. Também pode ver os manuais acedendo ao Brother Solutions Center.

#### **Brother Solutions Center**

O Brother Solutions Center

[\(http://solutions.brother.com/\)](http://solutions.brother.com) é um recurso central para tudo o que esteja relacionado com a impressora. Transfira os controladores e utilitários mais recentes para a impressora, leia as secções de FAQ e as sugestões para resolução de problemas e saiba mais sobre soluções de impressoras.

#### **Registo online**

Registe o seu produto online.

#### **Informações sobre peças**

Visite o nosso site para saber como adquirir peças Brother originais/genuínas em [http://www.brother.com/original/.](http://www.brother.com/original/)

# **Painel de controlo**

![](_page_47_Figure_2.jpeg)

d **Botão Secure Print**

**6** Botão Cancel

**6** Botão Go

Imprimir dados guardados na memória quando introduzir a palavra-passe de quatro dígitos.

Interromper e continuar a impressão / Recuperação de erros / Reimprimir

Pára e cancela a operação de impressão em curso.

#### a **LED Data**

Aceso: Há dados na memória da impressora. Intermitente: A receber / A processar dados. Apagado: Não há mais dados na memória.

#### **2** LED Error

Intermitente: A impressora tem um problema. Apagado: A impressora não tem qualquer problema.

#### **8** Botões de menu

**+**: Andar para a frente nos menus e nas opções disponíveis.

**-**: Andar para trás nos menus e nas opções disponíveis.

**OK**: Escolher o menu do painel de controlo. Definir o menu e as definições escolhidos.

**Back**: Voltar atrás um nível na estrutura do menu.

# $\mathbb{Q}$

*Para obter informações detalhadas sobre o painel de controlo, consulte o* capítulo 3 *do* Manual do utilizador *incluído no CD-ROM.*

# **Opções e consumíveis**

# **Opções**

A impressora tem o seguinte acessório opcional. Pode aumentar as capacidades da impressora adicionando este item. Para obter mais informações sobre a Memória SO-DIMM, visite-nos em [http://solutions.brother.com/.](http://solutions.brother.com/)

![](_page_48_Picture_114.jpeg)

*Para instalar a Memória SO-DIMM, consulte o* Capítulo 4 *do* Manual do utilizador *incluído no CD-ROM.*

![](_page_48_Picture_115.jpeg)

# **Consumíveis**

Prepare um novo consumível para substituição assim que as mensagens seguintes apareçam no LCD.

![](_page_48_Picture_116.jpeg)

Quando tiver de substituir consumíveis, aparecerão as mensagens seguintes no LCD.

![](_page_48_Picture_117.jpeg)

Quando chegar a altura de substituir algum consumível, o LCD do painel de controlo indicará um erro. Para obter mais informações sobre consumíveis para a sua impressora, visite-nos em <http://www.brother.com/original/> ou contacte o seu revendedor Brother local.

| Cartuchos de toner            | Unidades do tambor                   |
|-------------------------------|--------------------------------------|
|                               |                                      |
| Unidade da correia (BU-200CL) | Caixa de resíduo de toner (WT-200CL) |
|                               |                                      |

 $\mathbb Q$ 

*Para obter informações sobre a substituição de consumíveis, consulte o Capítulo 5 do Manual do Utilizador incluído no CD-ROM.*

#### **Marcas comerciais**

O logotipo Brother é uma marca comercial registada da Brother Industries, Ltd.

Brother é uma marca comercial registada da Brother Industries, Ltd.

Microsoft, Windows, Windows Server, Outlook e Internet Explorer são marcas comerciais registadas da Microsoft Corporation nos Estados Unidos e/ou noutros países.

Windows Vista é uma marca comercial registada ou uma marca comercial da Microsoft Corporation nos Estados Unidos e noutros países.

Apple, Macintosh, Safari e TrueType são marcas registadas da Apple Inc. nos Estados Unidos e noutros países.

BROADCOM, SecureEasySetup e o logótipo SecureEasySetup são marcas comerciais ou marcas registadas da Broadcom Corporation nos E.U.A. e/ou noutros países.

WPA, WPA2, Wi-Fi Protected Access e Wi-Fi Protected Setup são marcas comerciais ou marcas registadas da Wi-Fi Alliance nos Estados Unidos e/ou noutros países.

Wi-Fi e Wi-Fi Alliance são marcas registadas da Wi-Fi Alliance.

AOSS é uma marca comercial da Buffalo Inc.

#### **Quaisquer denominações comerciais e nomes de produtos que apareçam em produtos da Brother, documentos afins e quaisquer outros materiais são marcas comerciais ou marcas registadas das respectivas empresas.**

#### **Aviso de compilação e publicação**

 Este manual foi compilado e publicado sob a supervisão da Brother Industries, Ltd., de forma a abranger as descrições e especificações mais recentes dos produtos.

O conteúdo deste manual e as especificações deste produto estão sujeitos a alteração sem aviso prévio.

A Brother reserva-se o direito de efectuar alterações sem aviso prévio nas especificações e materiais aqui contidos e não se responsabilizará por quaisquer danos (incluindo consequenciais) causados por confiança nos materiais apresentados, incluindo mas não se limitando a erros tipográficos e outros erros relacionados com a publicação.

Este produto foi concebido para utilização em ambientes profissionais.

#### **Copyright e licenciamento**

© 2009 Brother Industries, Ltd.

© 1983-1998 PACIFIC SOFTWORKS INC.

Este produto inclui o software "KASAGO TCP/IP" desenvolvido pela ELMIC WESCOM,INC.

© 2009 Devicescape Software, Inc.

Este produto inclui o software RSA BSAFE Cryptographic da RSA Security Inc.

Partes Copyright para perfis ICC 2003 pela European Color Initiative, www.eci.org. TODOS OS DIREITOS RESERVADOS.

![](_page_49_Picture_23.jpeg)